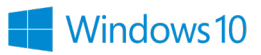

Open Microsoft Store one of these three ways

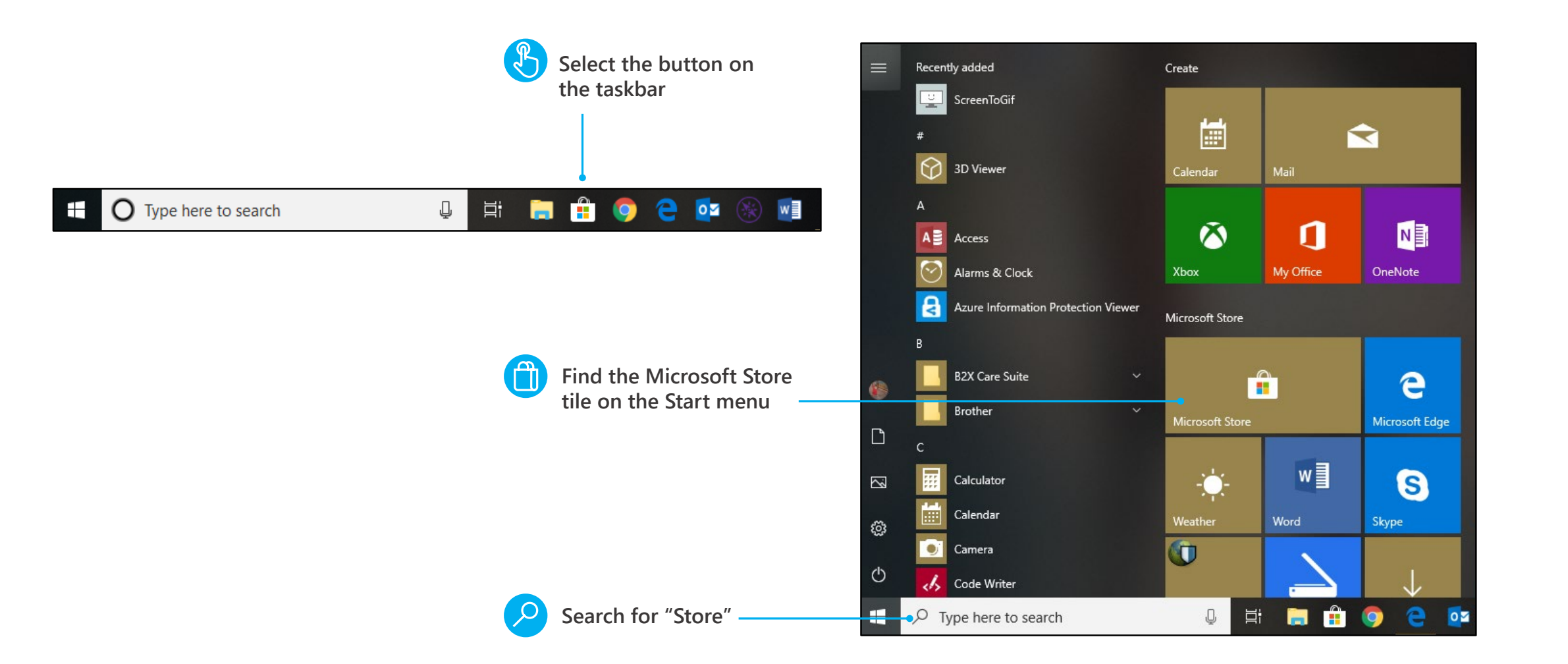

Discover everything that's possible with Microsoft

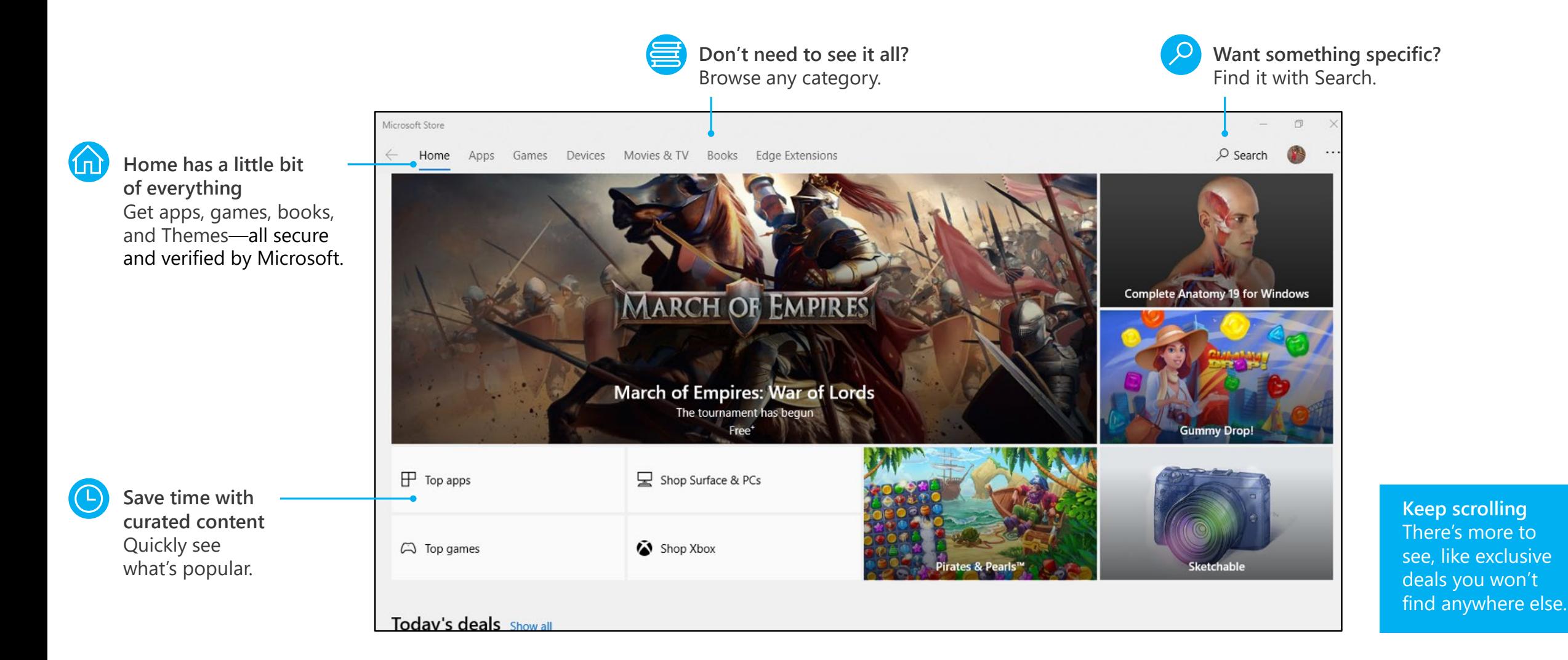

#### **Quick start: Microsoft Store**

#### It's all about you

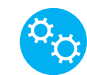

ሴ--

**You're in control** Manage your devices, app updates, tiles, and more.

**Access your content on any device**

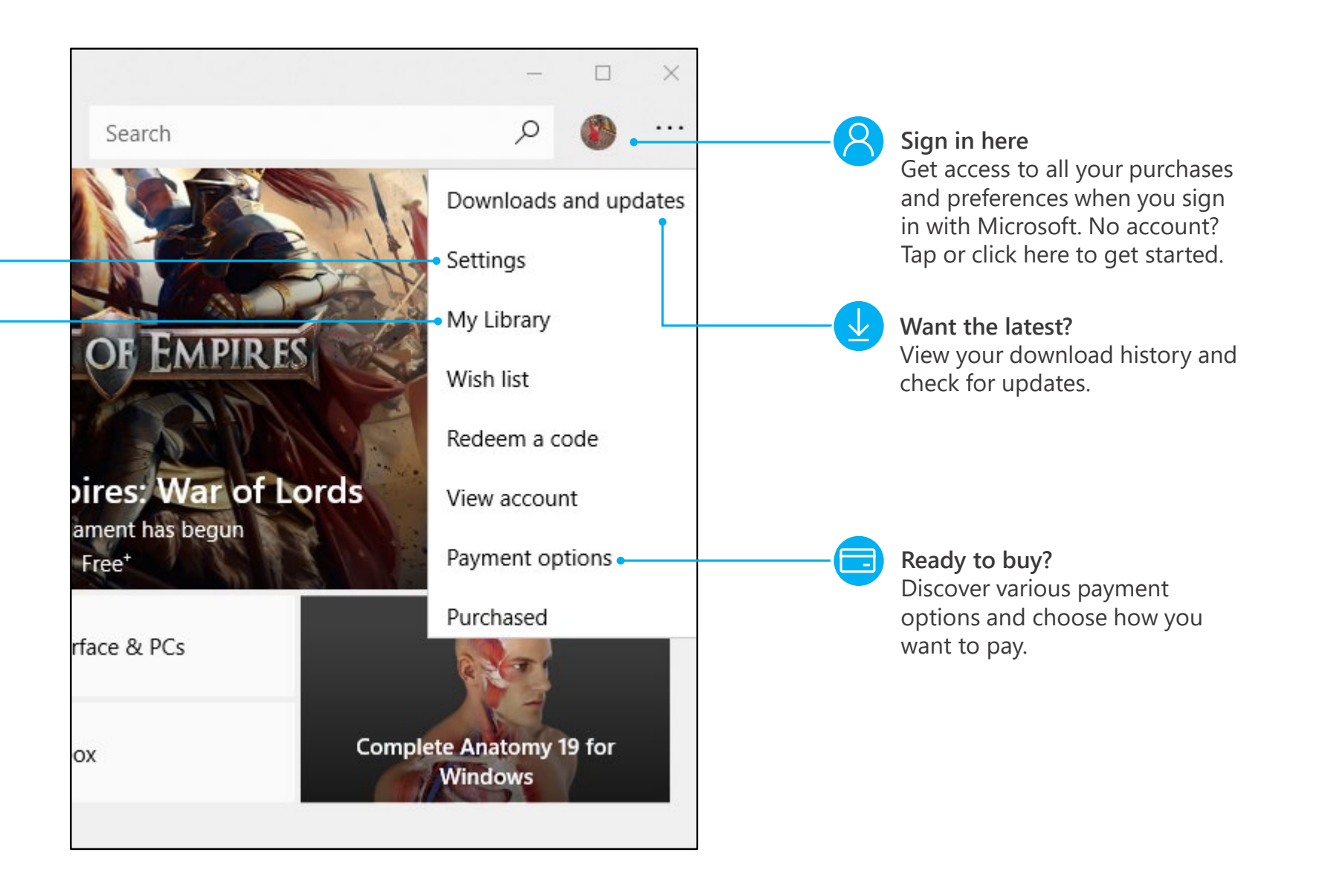

#### Get to your content from any device

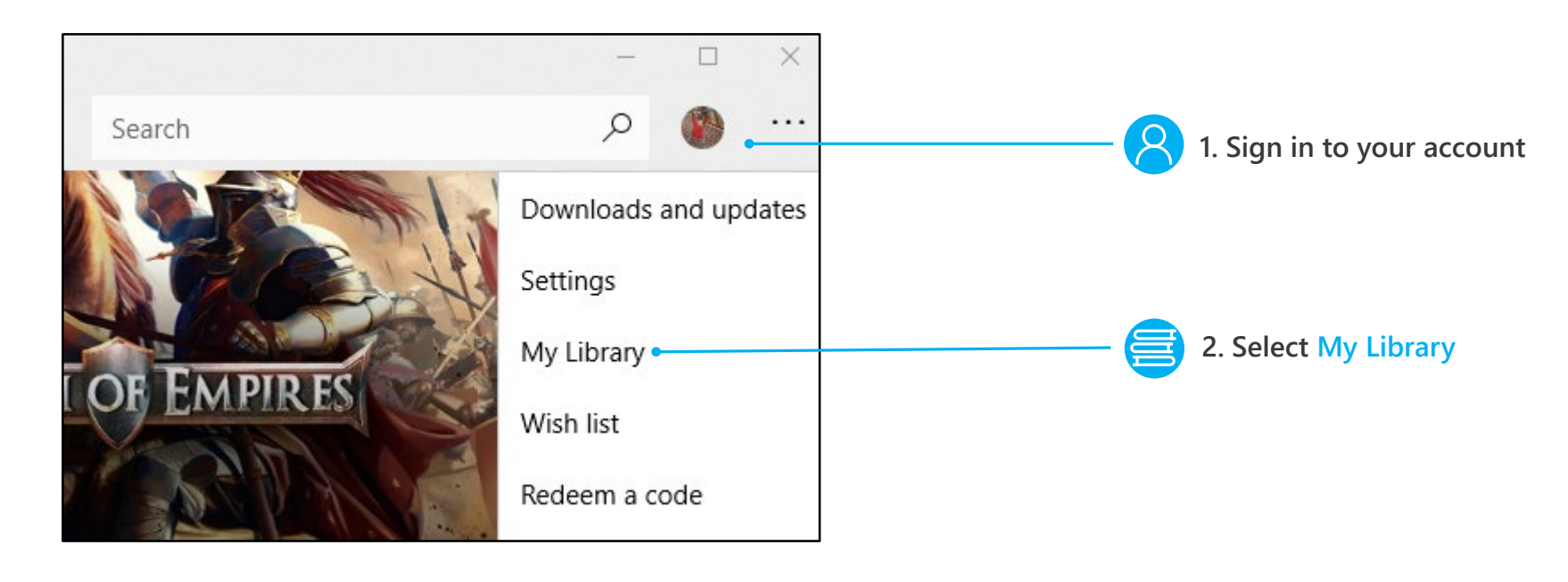

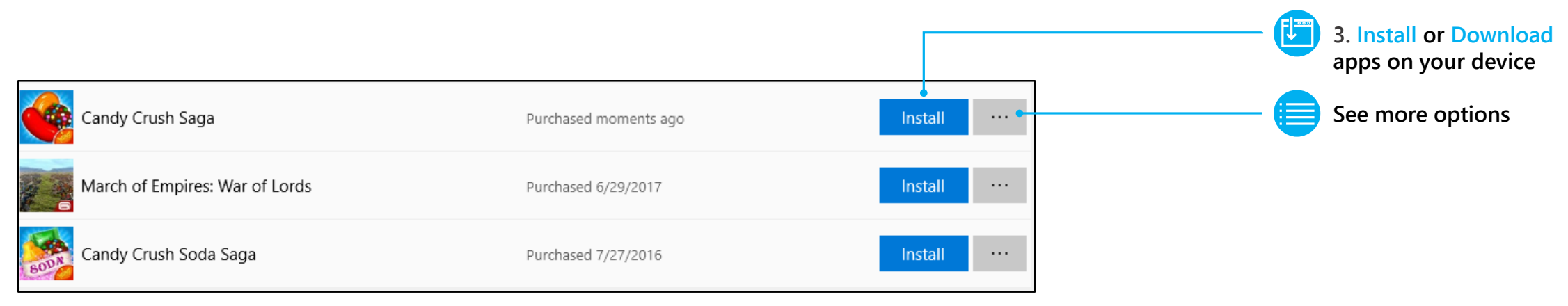

#### **Quick start: Microsoft Store**

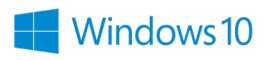

#### Get to down to business

If you open Microsoft Store at work, you might see a category at the top of **Home** with your organization's name.

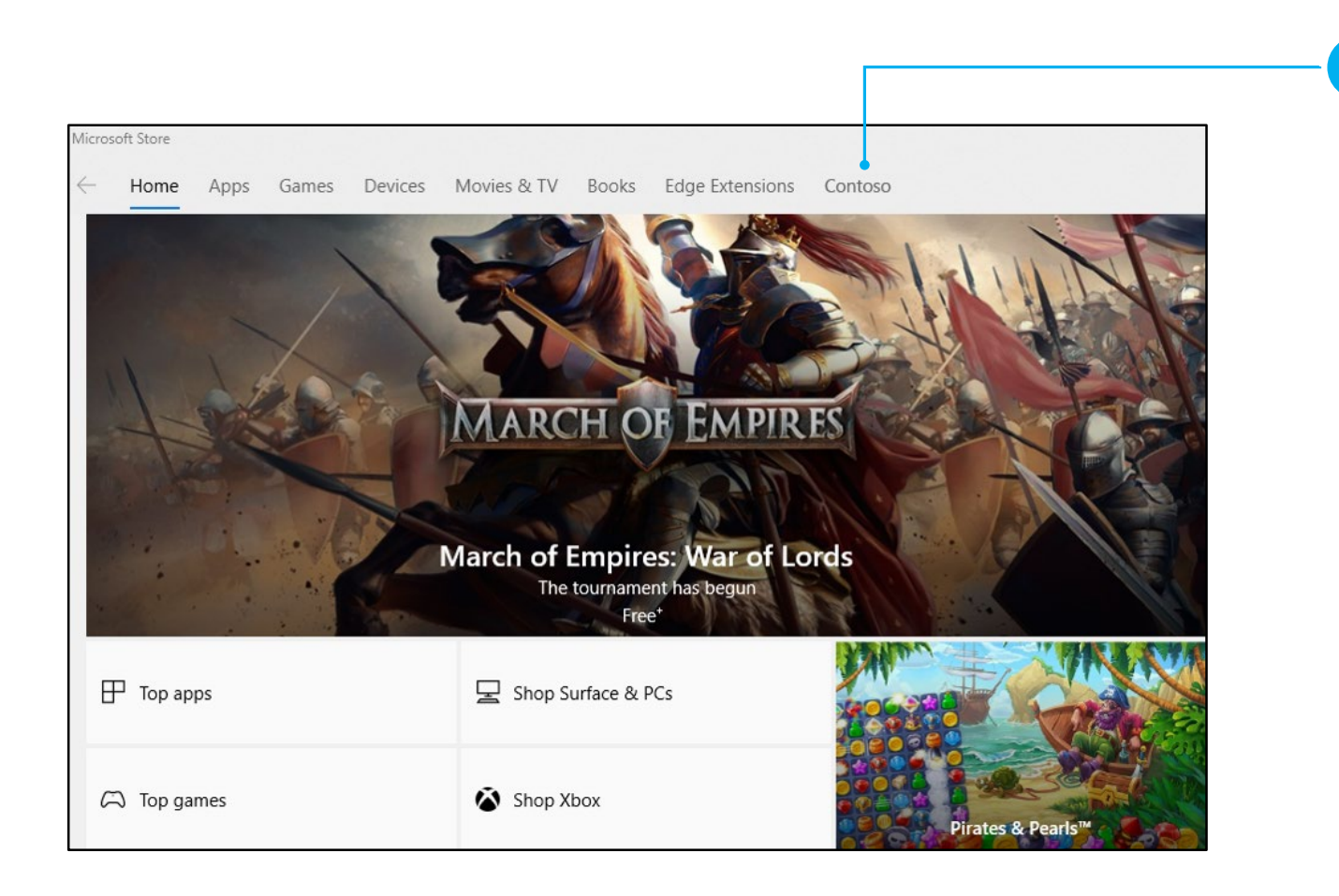

This means your organization has already picked out some apps for you, and this is where you can download them to your device. The apps might include common business tools, like Excel and OneNote, or internal resources, such as your HR app or an accounting program.

# Windows 10

 $\rightarrow$ 

Э

Windows Defender helps keep your device safe from malicious or unwanted software. It's always on, protecting you, and pretty much runs by itself. You could just stop reading now.

How do you know it's running? In the lower-right corner of the desktop, select the Show hidden icons  $\Diamond$ , and then hover over the Windows Defender  $\blacktriangledown$  icon. You'll see a message that says PC status: Protected.

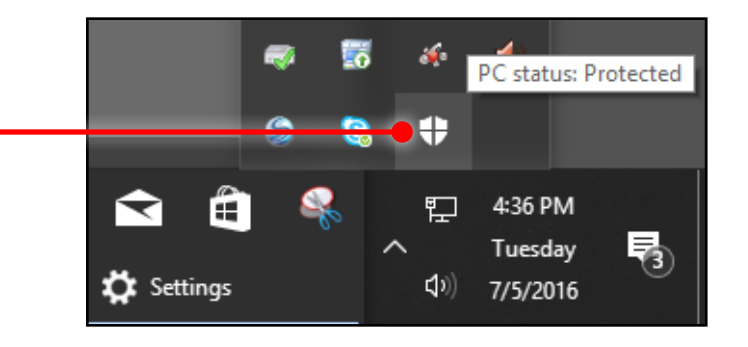

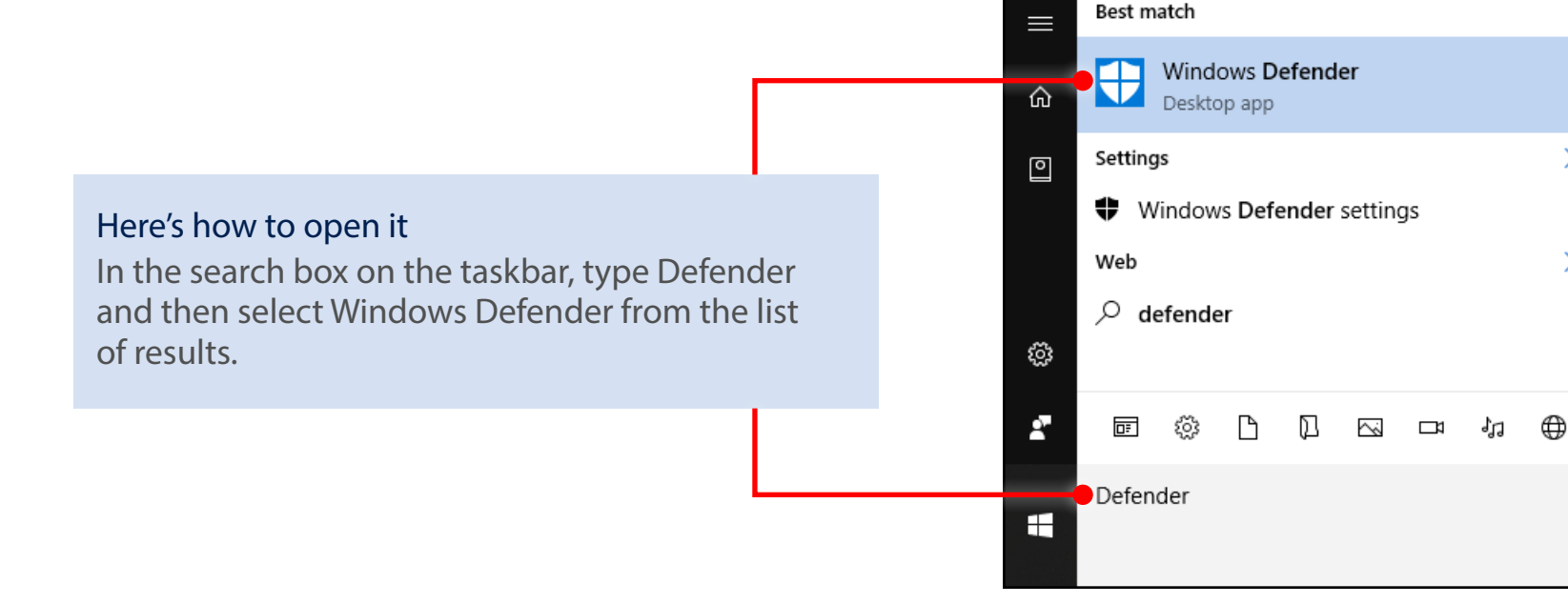

# Windows 10

### Get oriented

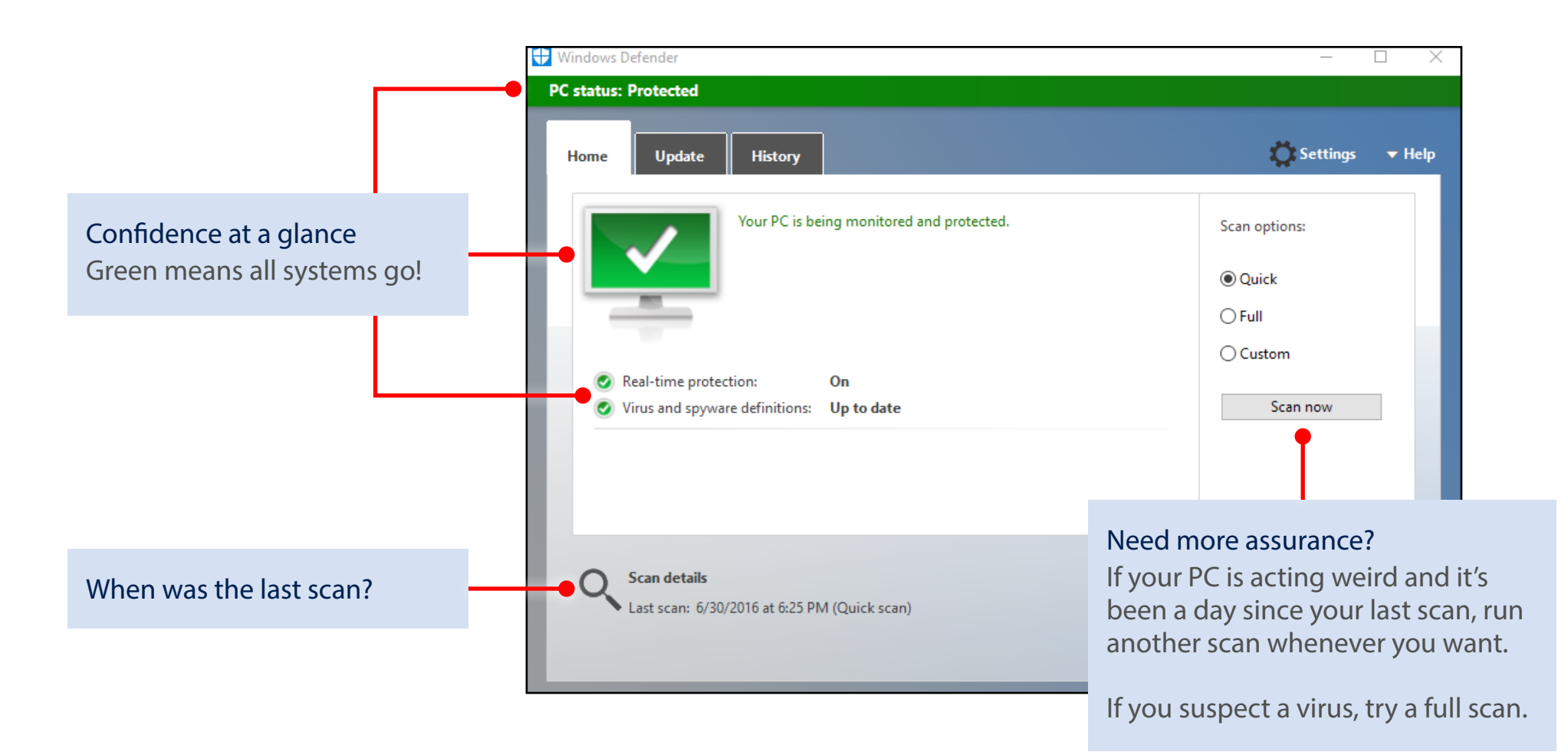

# Windows 10

### Updates just happen

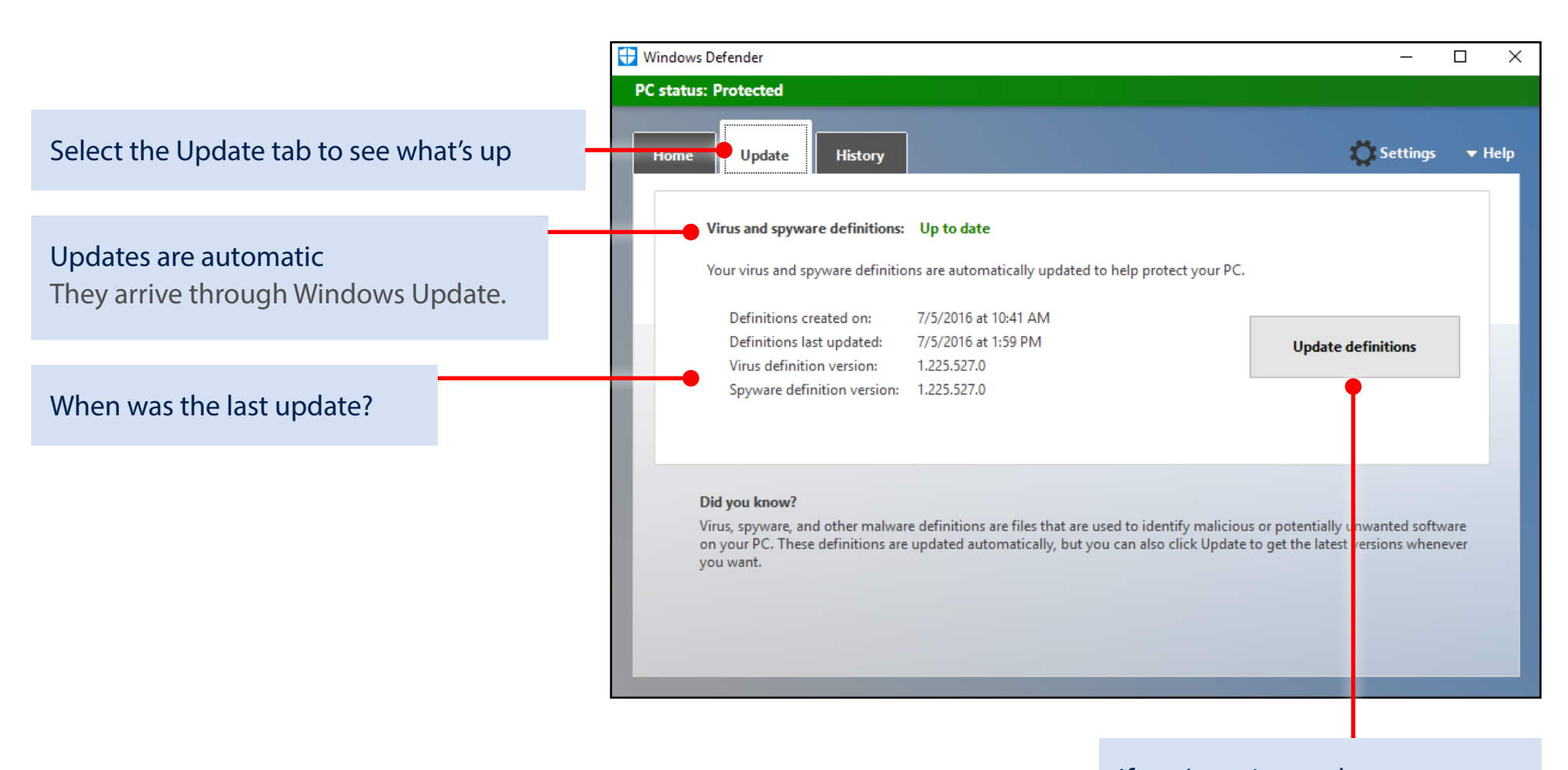

If you're going to do a scan... Look for a newer update first.

# **Windows 10**

### Make sense of the present by understanding the past

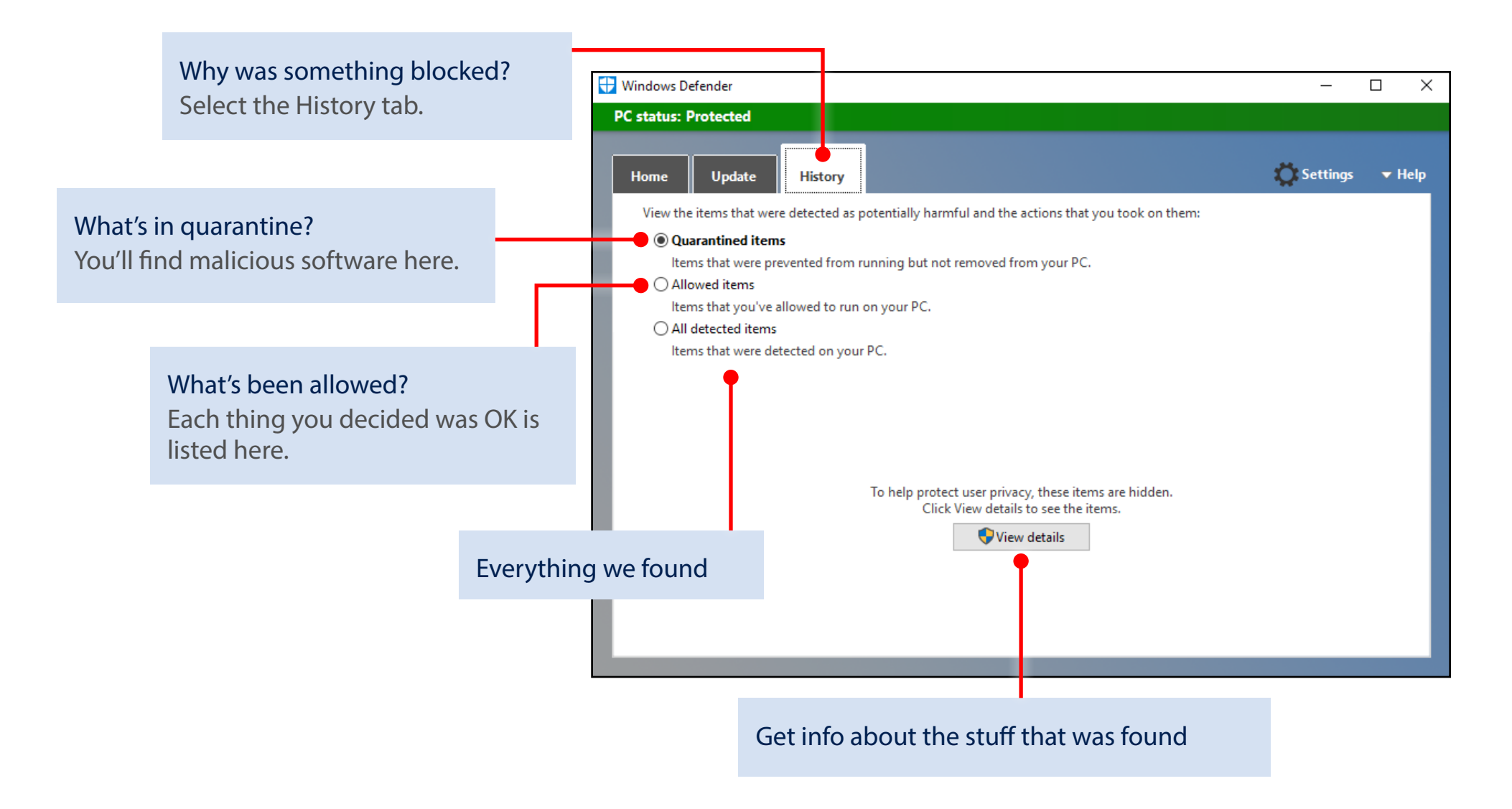

### Dig deep with Settings

If you like to get under the hood and customize, there are ways to improve the security of Windows Defender. (Or you can choose to make it less secure, but we don't recommend it.) All the knobs you can tweak are found in the Settings app.

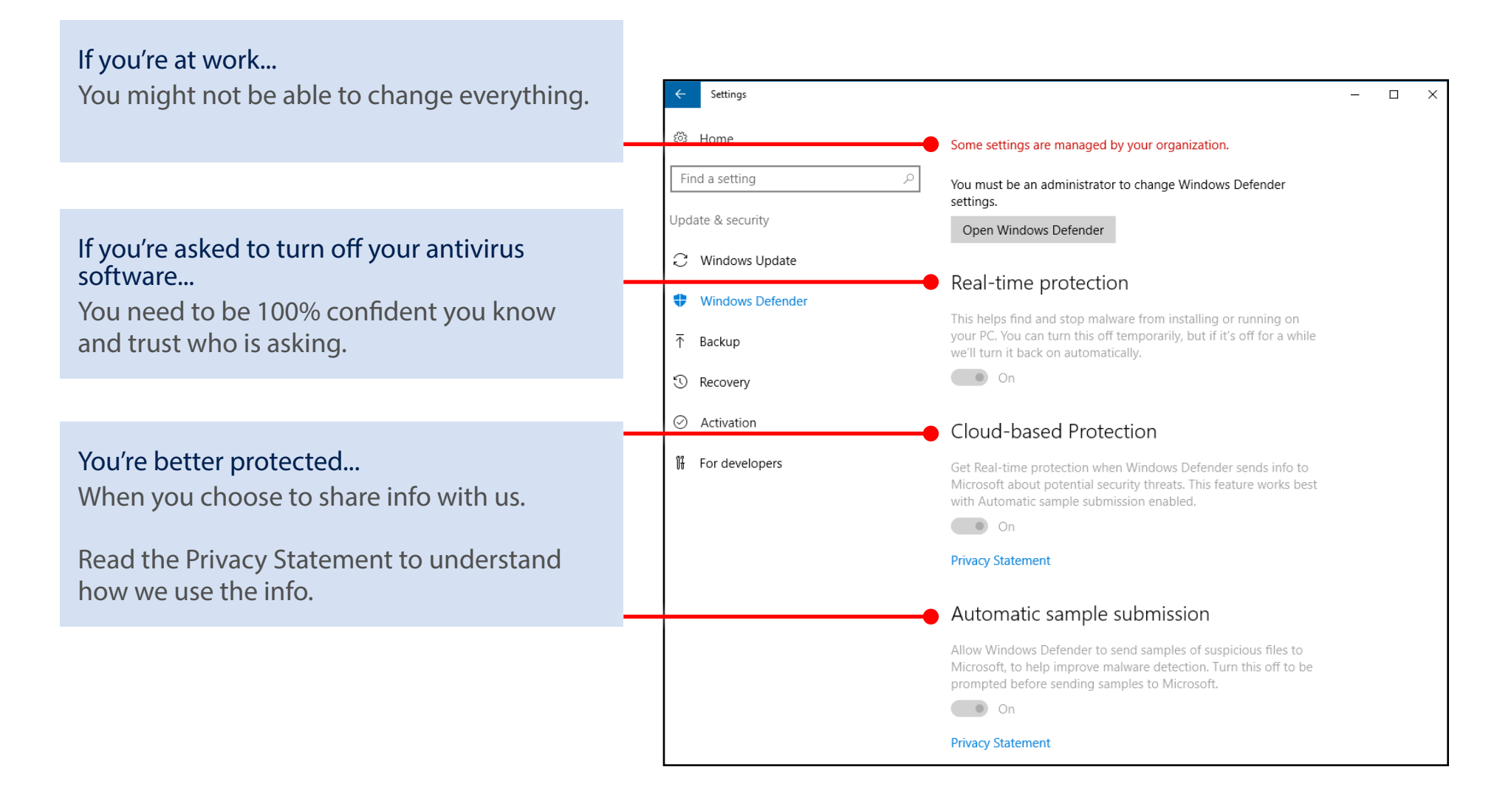

# Windows 10

### Dig even deeper with Settings

Keep scrolling the Settings page and you'll find even more to tailor.

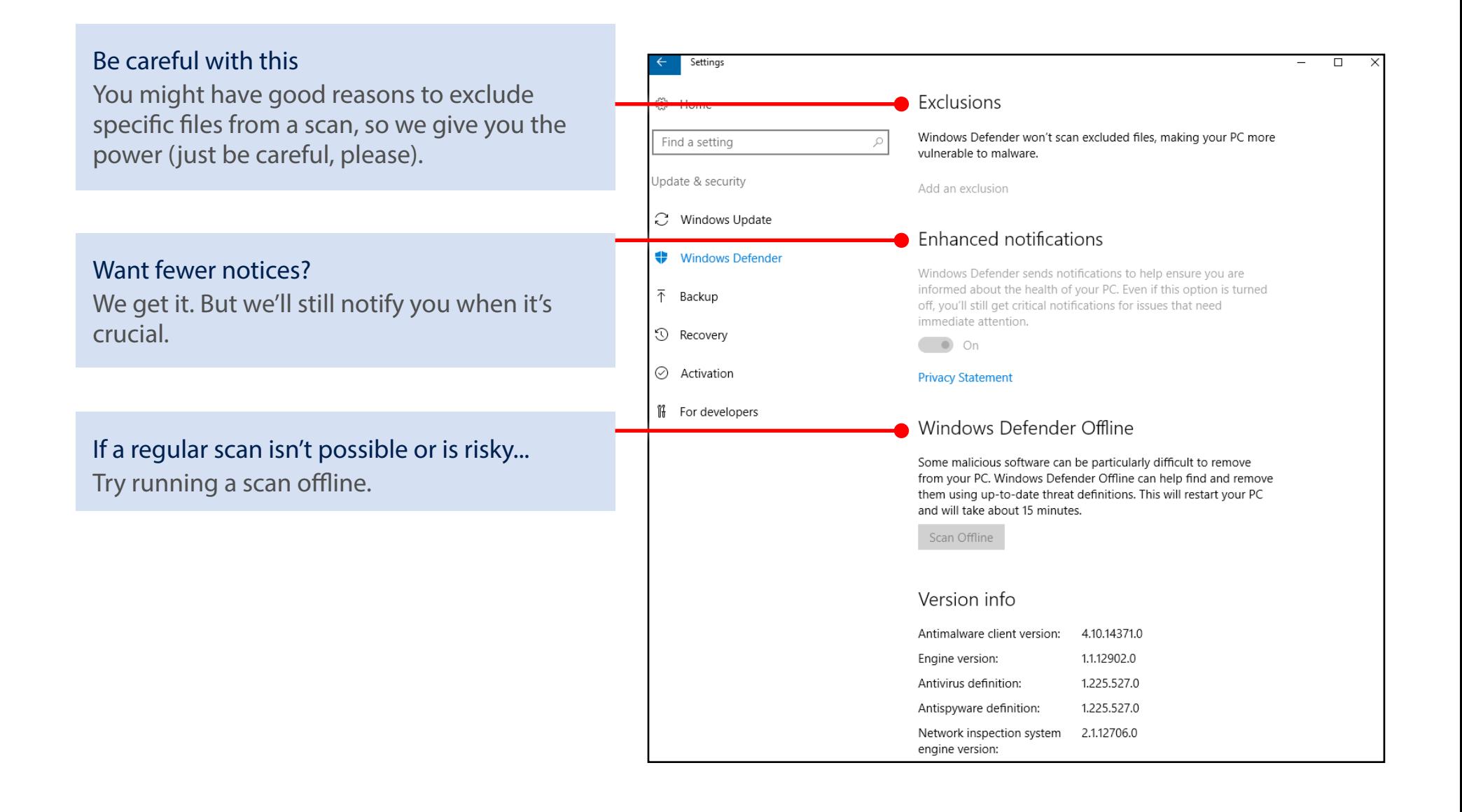

# Windows 10

### Got a problem you can't fix yourself? Find help.

#### Ask the community

Other people have probably had the same problem, and there are folks in our online community willing to give you a hand.

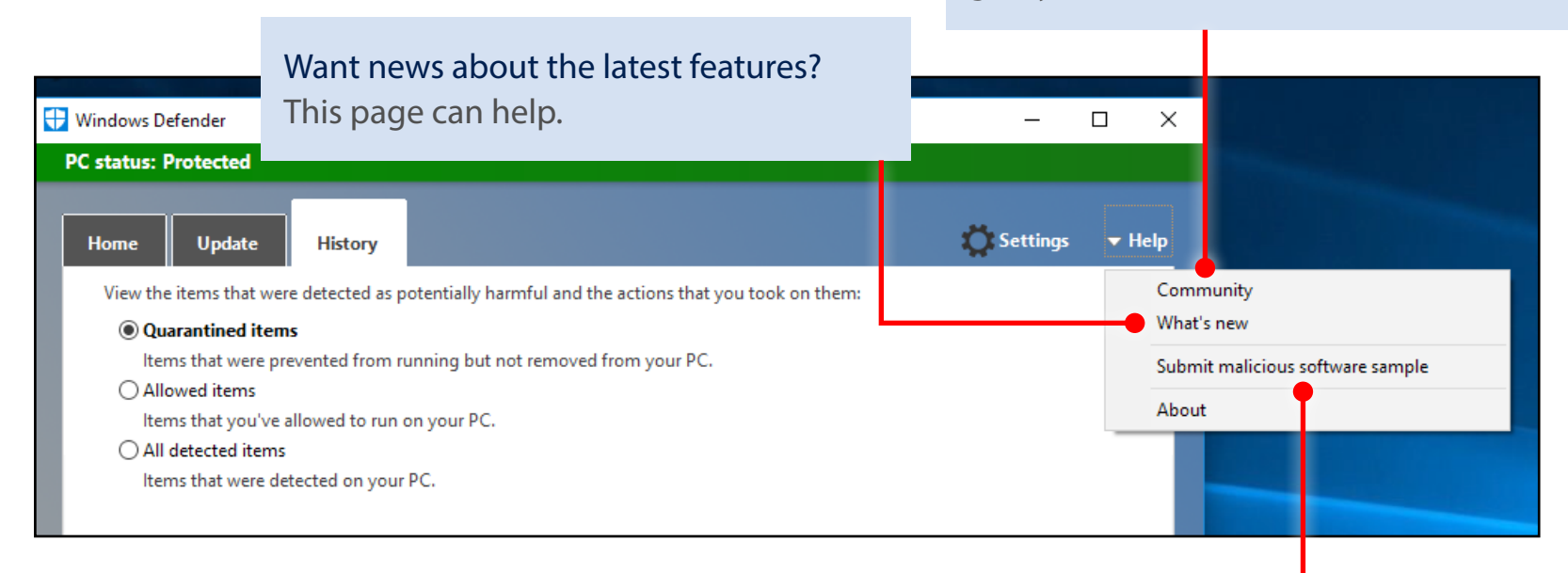

You might be asked to send a sample This can help us identify and fix the problem.

### Get oriented

# Windows 10

#### Sign in to get more

See your search history and favorite places on all your devices.

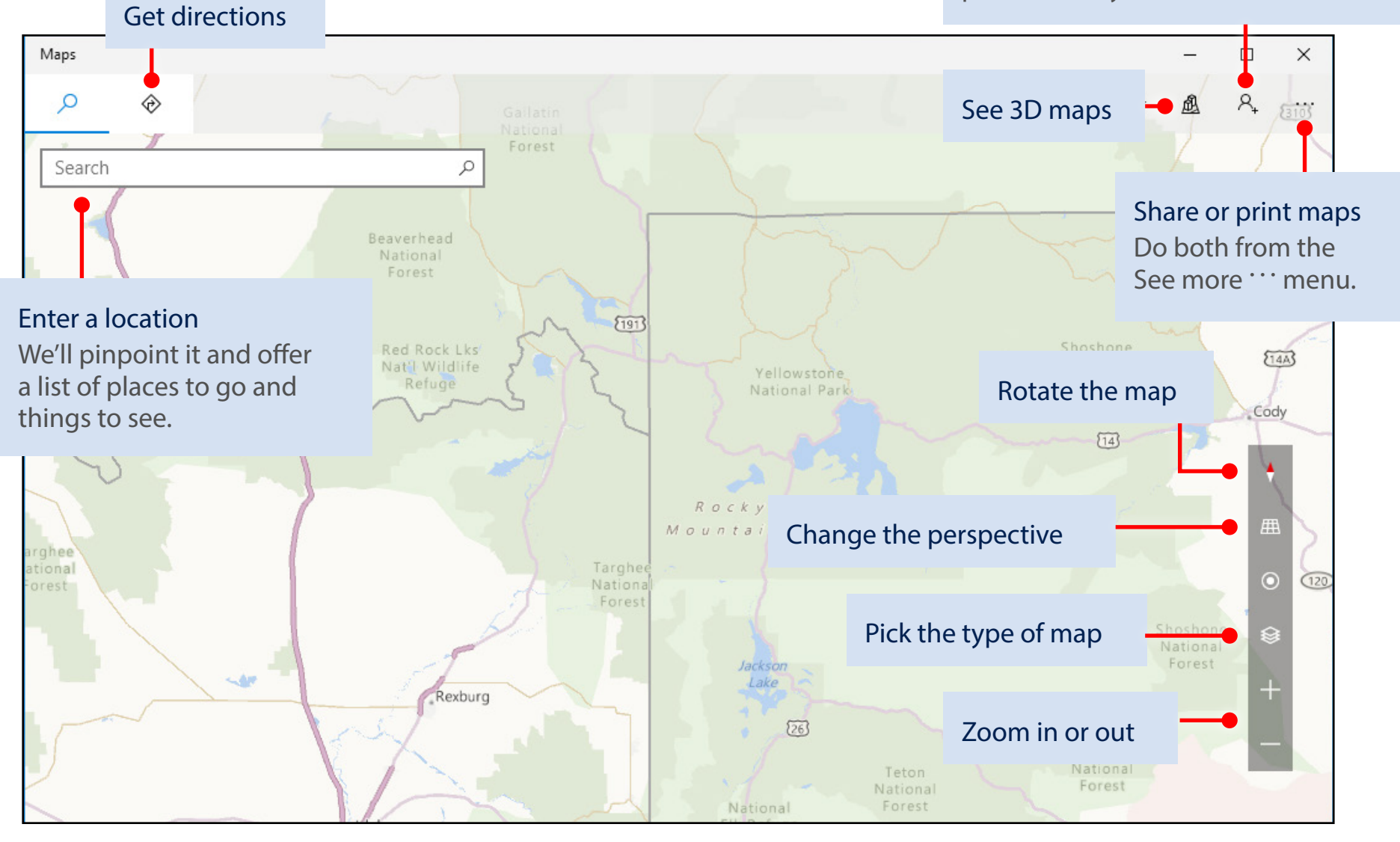

### Scenic hike or interstate?

Get directions for wherever you want to go, no matter how you want to get there. Let's drive to Moab!

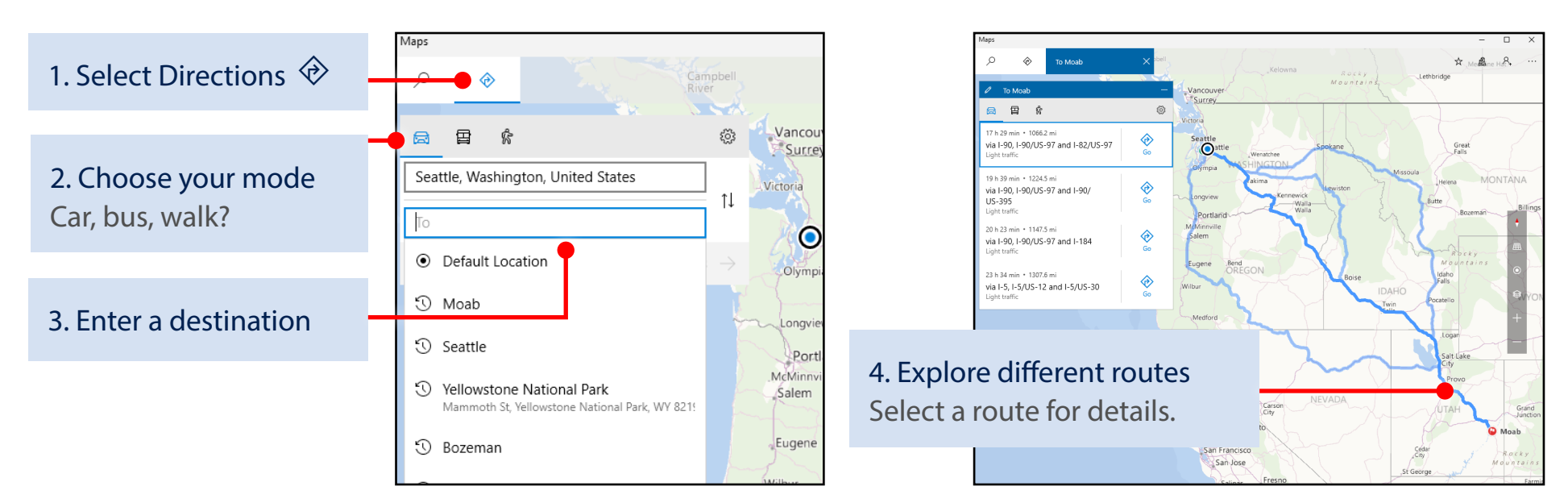

5. Make your choice Maps will guide you every step of the way.

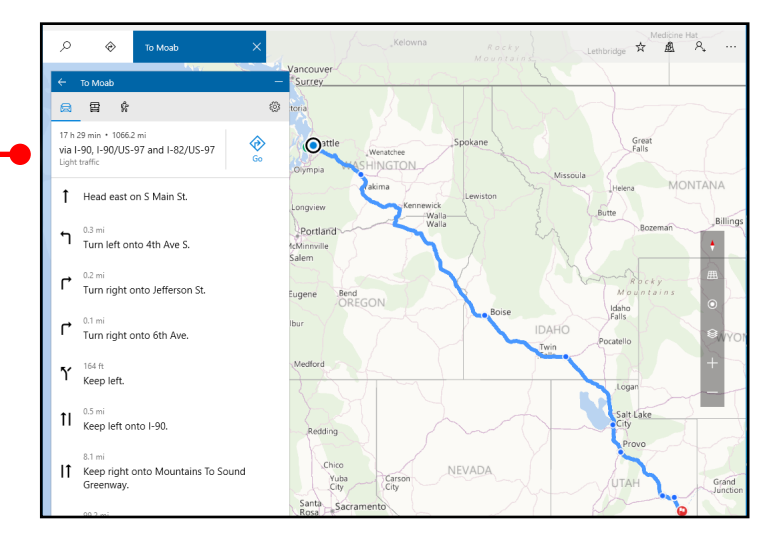

# Windows 10

#### The roads are clear

Real-time traffic info is a click away.

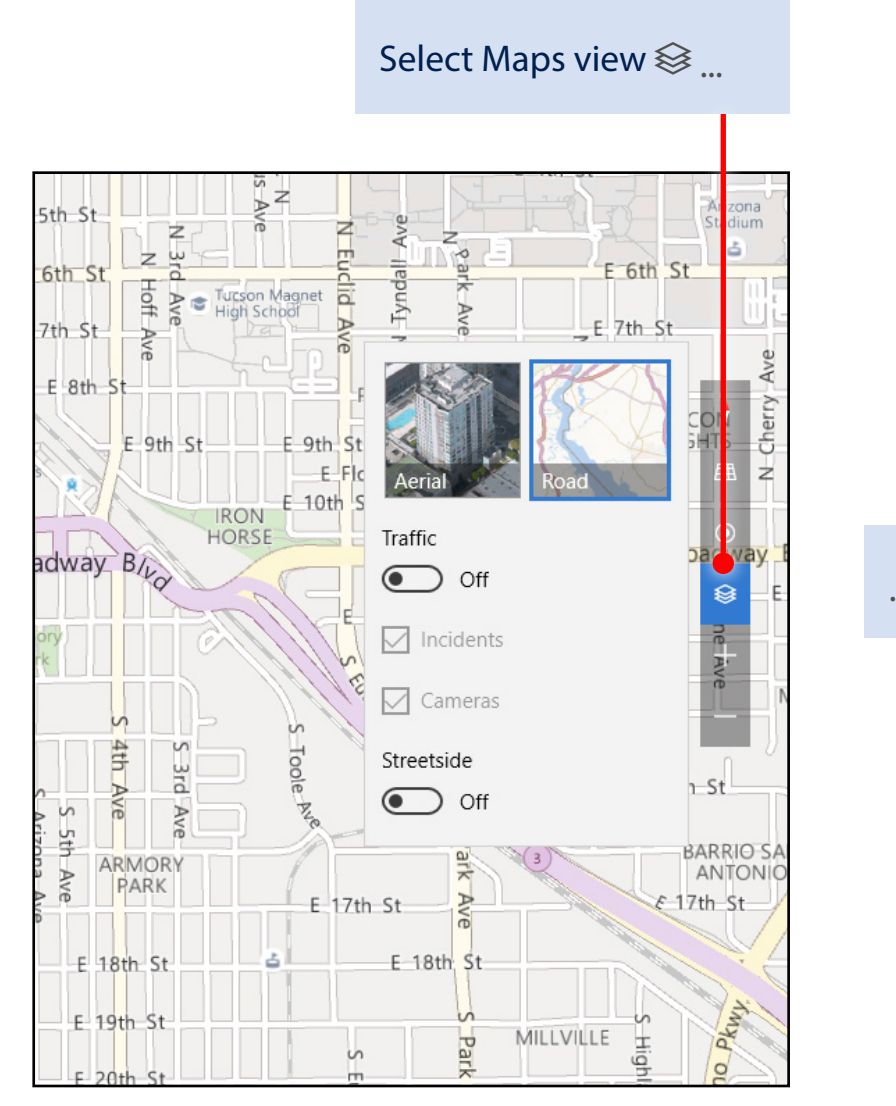

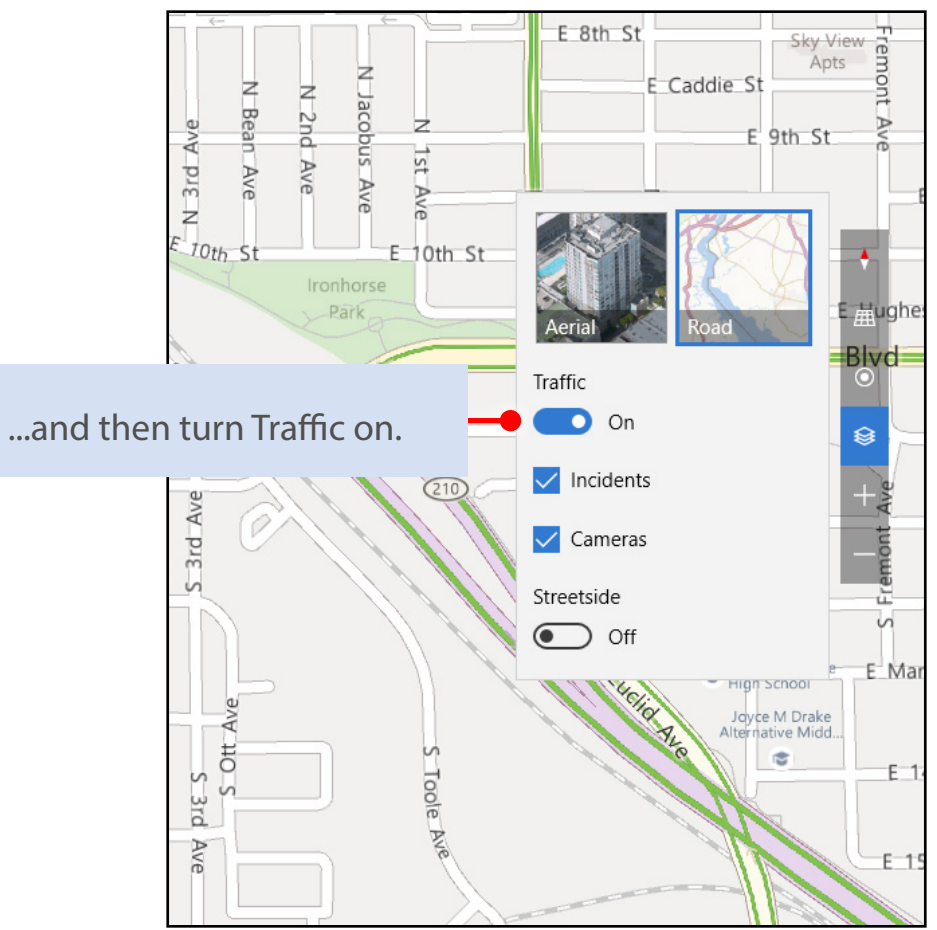

# Windows 10

### See for yourself

Know where you're going before you even get there.

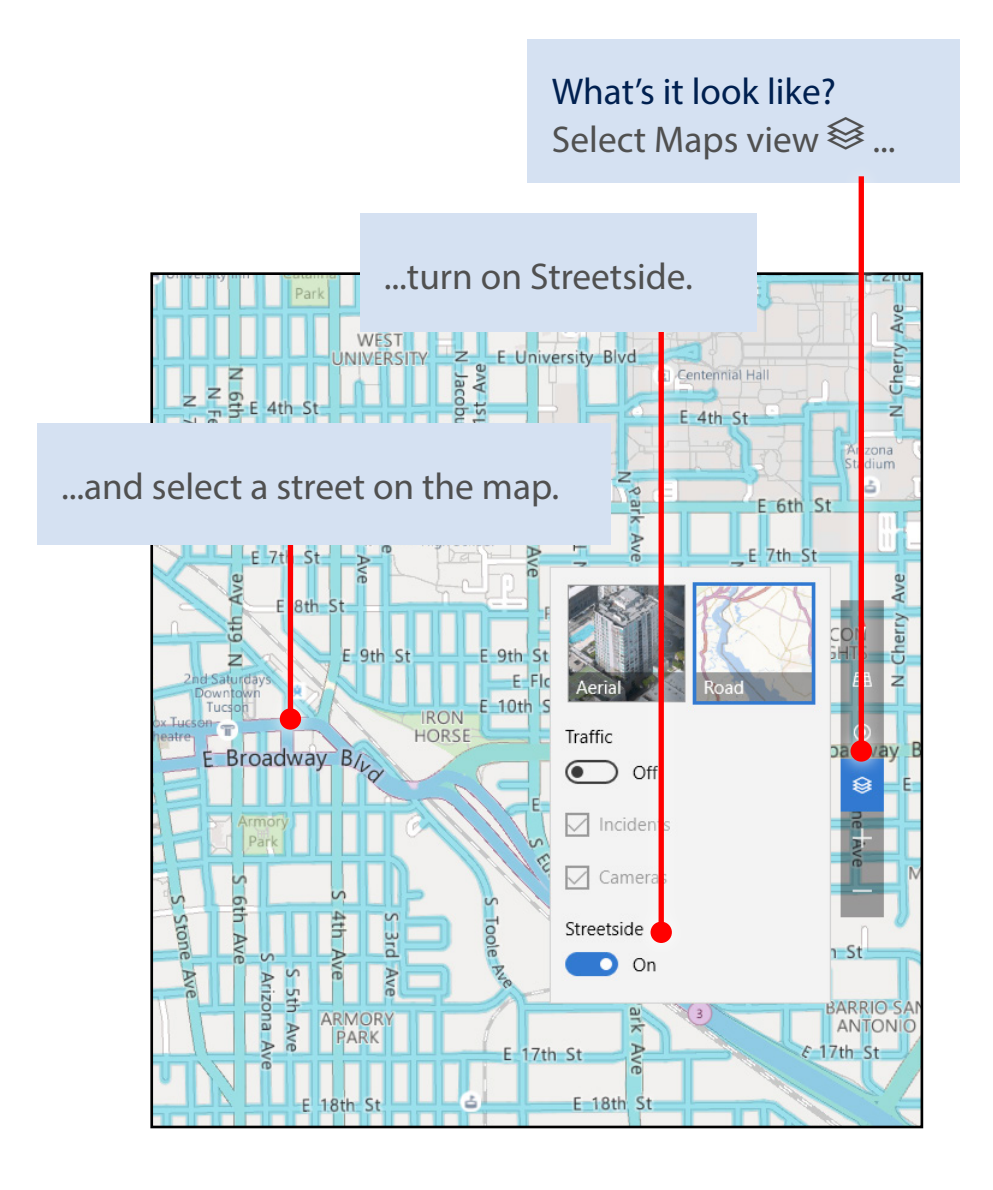

#### No more guesswork

Streetside shows you a 360-degree view. Drag to pan, and see which direction you're looking with the map below.

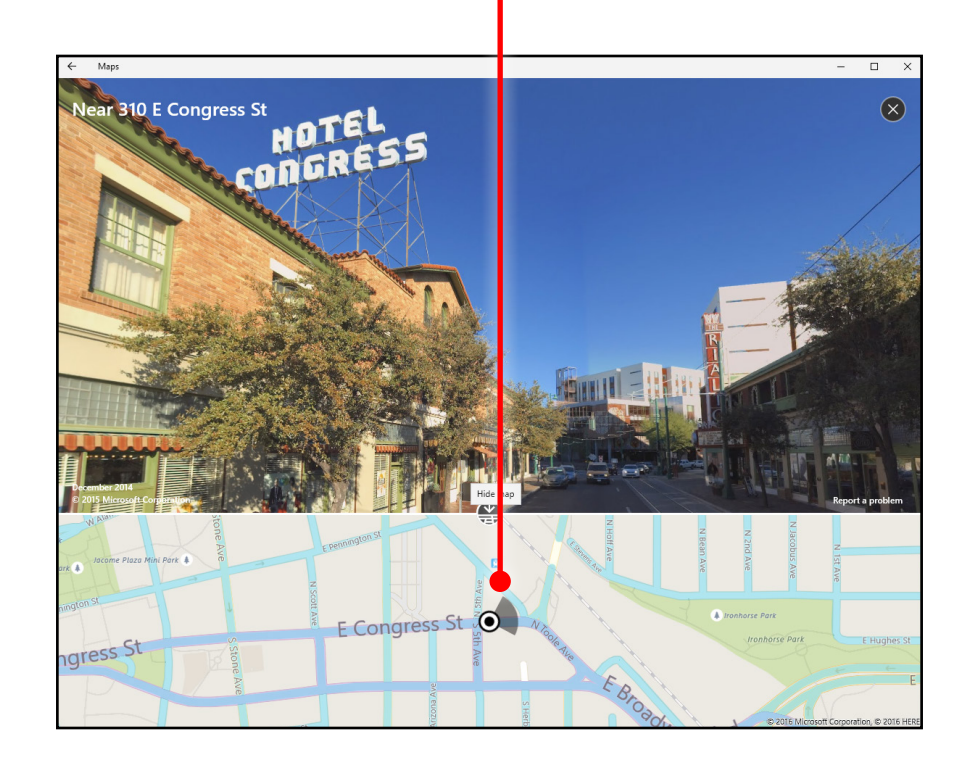

#### See the world from wherever you are

Explore different locations in three dimensions without having to get on a plane.

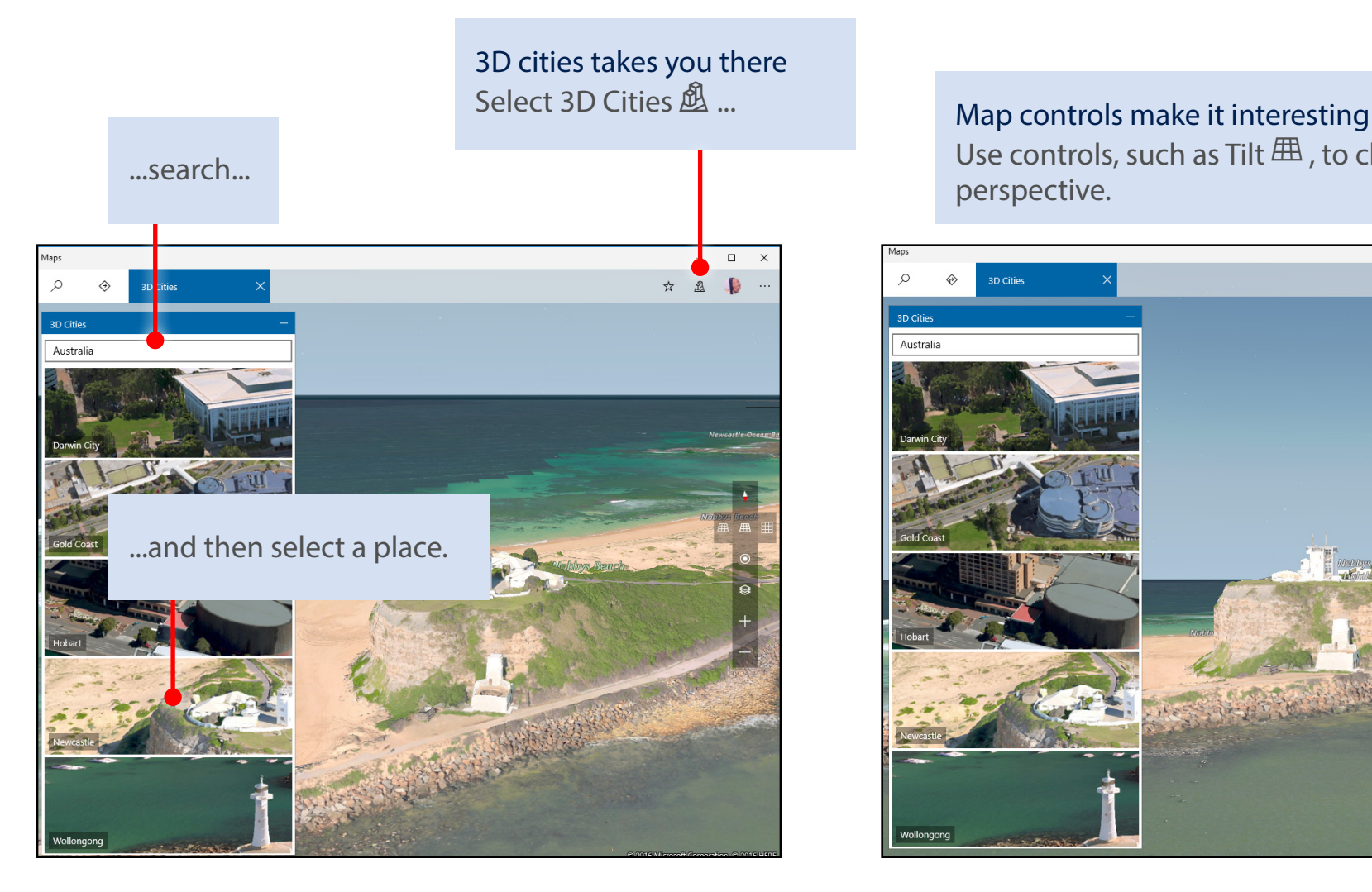

Use controls, such as Tilt  $\mathbb{H}$ , to change your

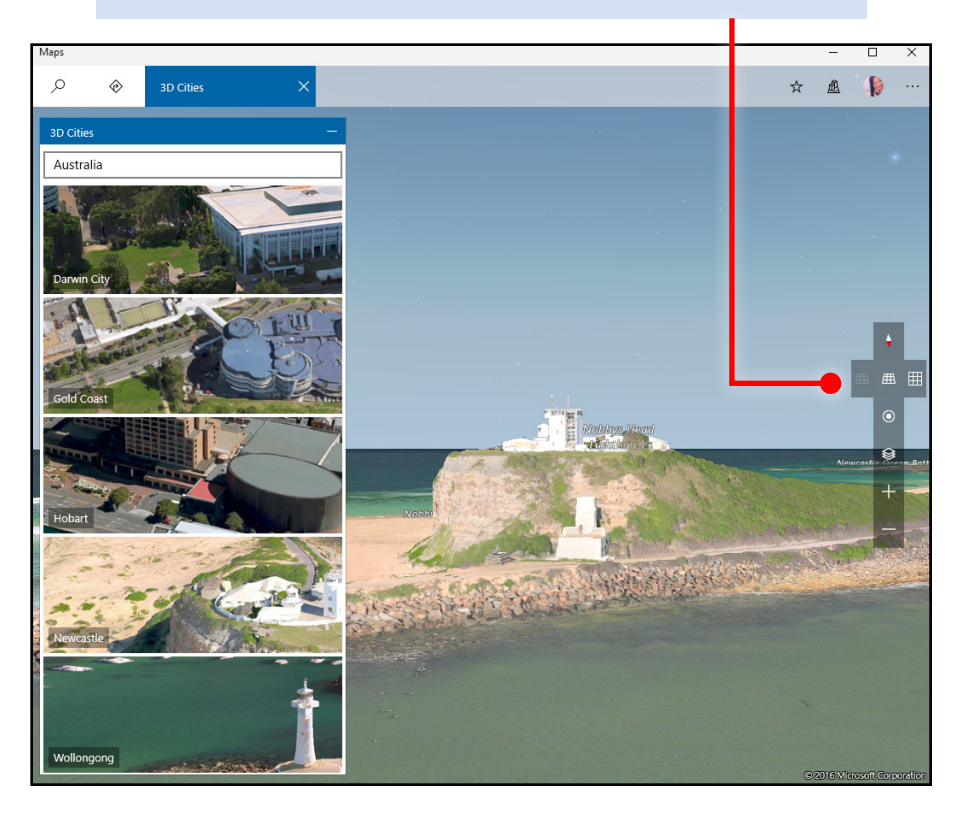

# Windows 10

### Follow your own path

Draw or take notes on your maps.

Mark where the treasure is buried Then share the map with your friends... or don't....

#### Draw your own route

In a park with no mapped roads, draw your own and we'll show you the distance you'll travel.

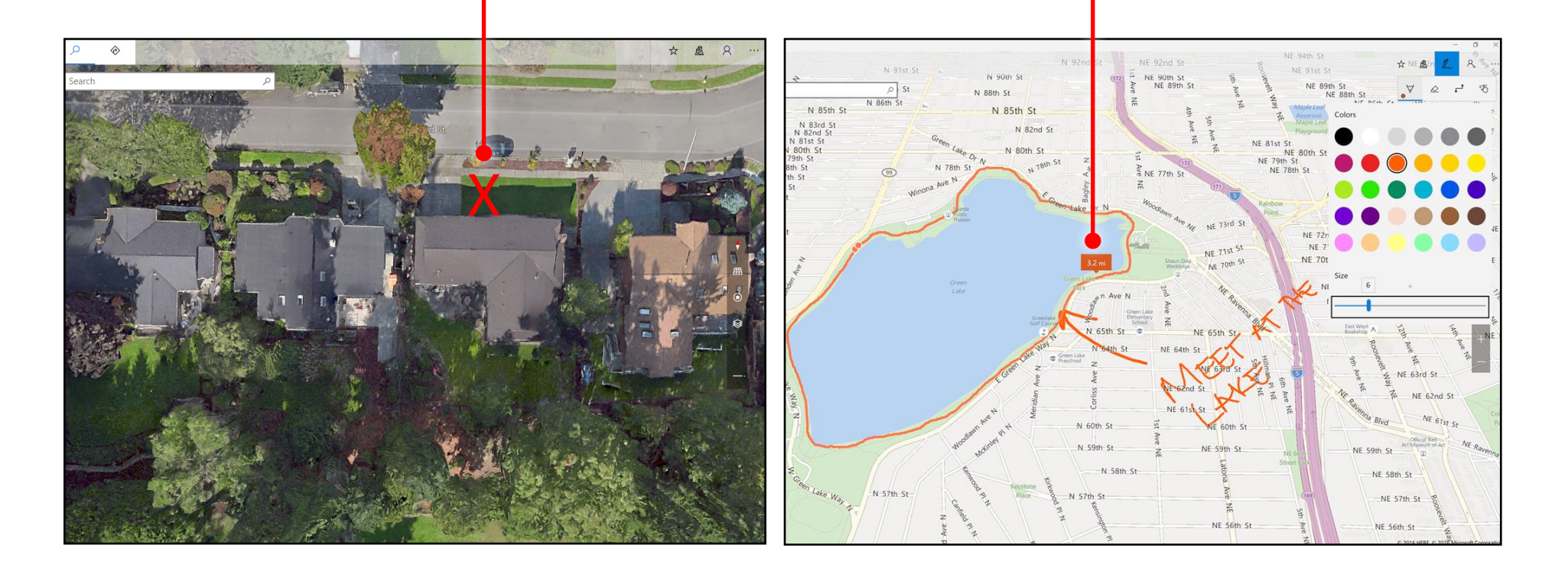

Windows 10

### Get oriented

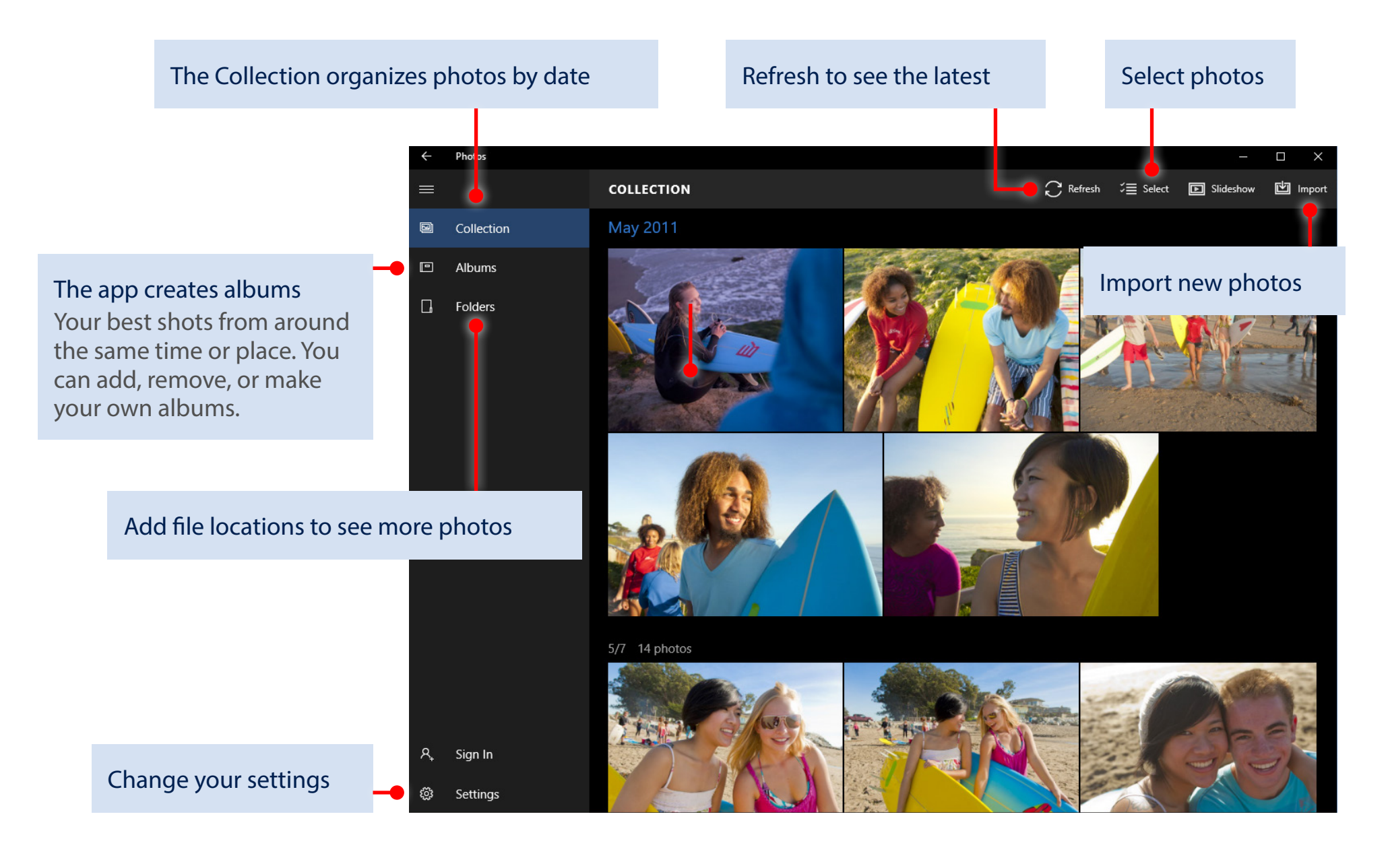

# **Windows10**

### Organize the collection and albums

The checkboxes (or Select  $\sqrt{m}$  button) make it easy to share, move, copy, and delete photos.

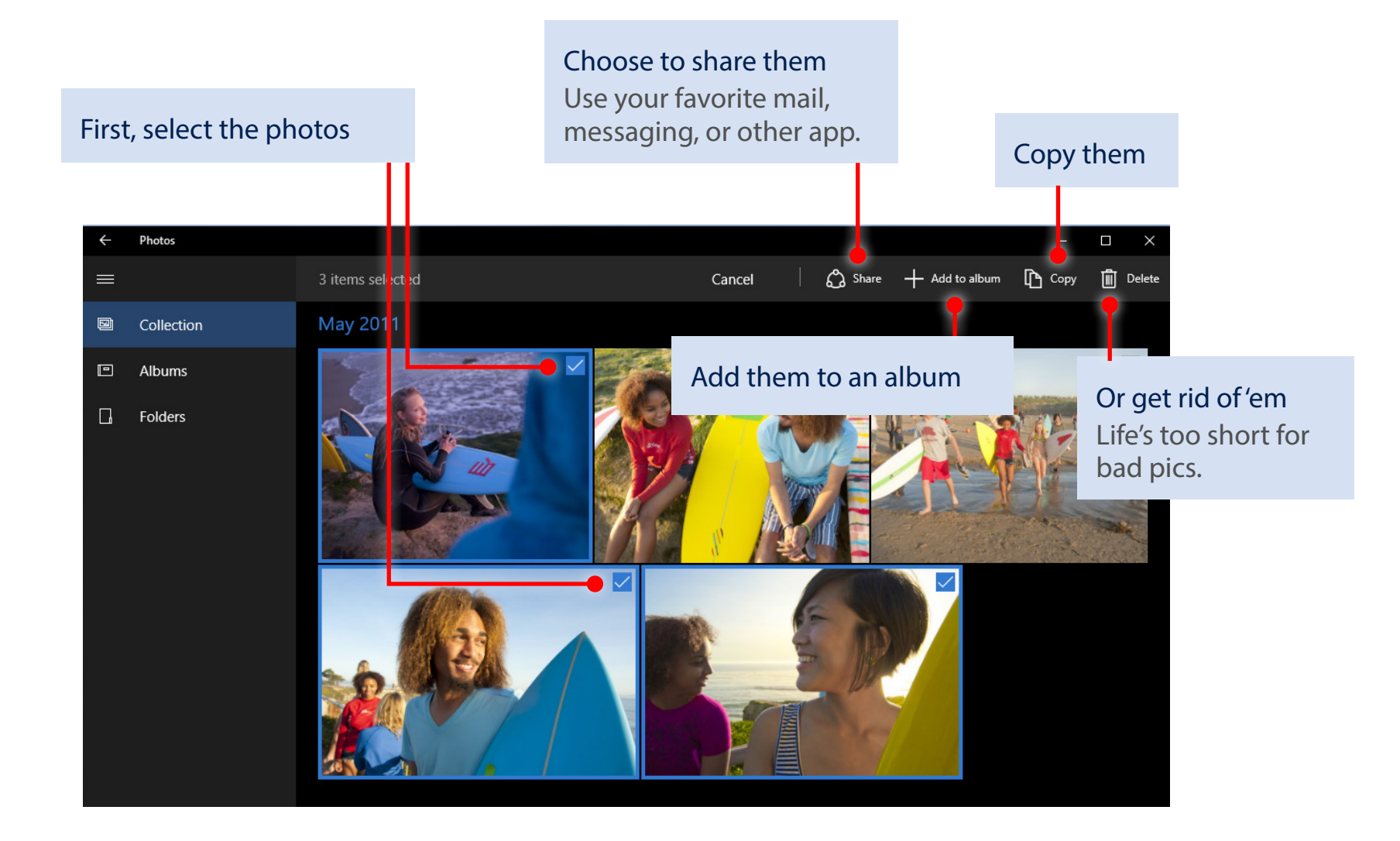

### Sign in, see more

Sign in with your Microsoft account and you'll see photos from all your synced devices and OneDrive.

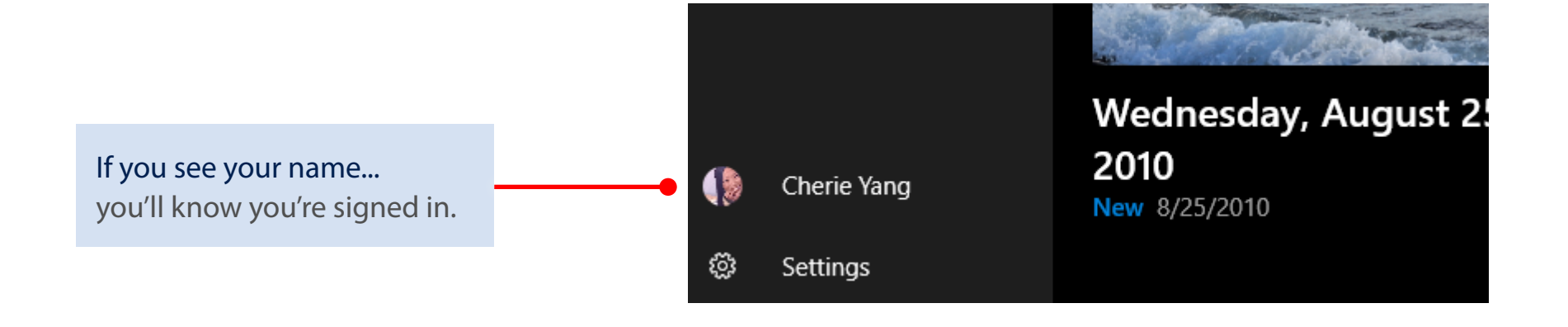

Want to choose locations? Select Folders and then this link.

Or, select Settings in the lower-left corner.

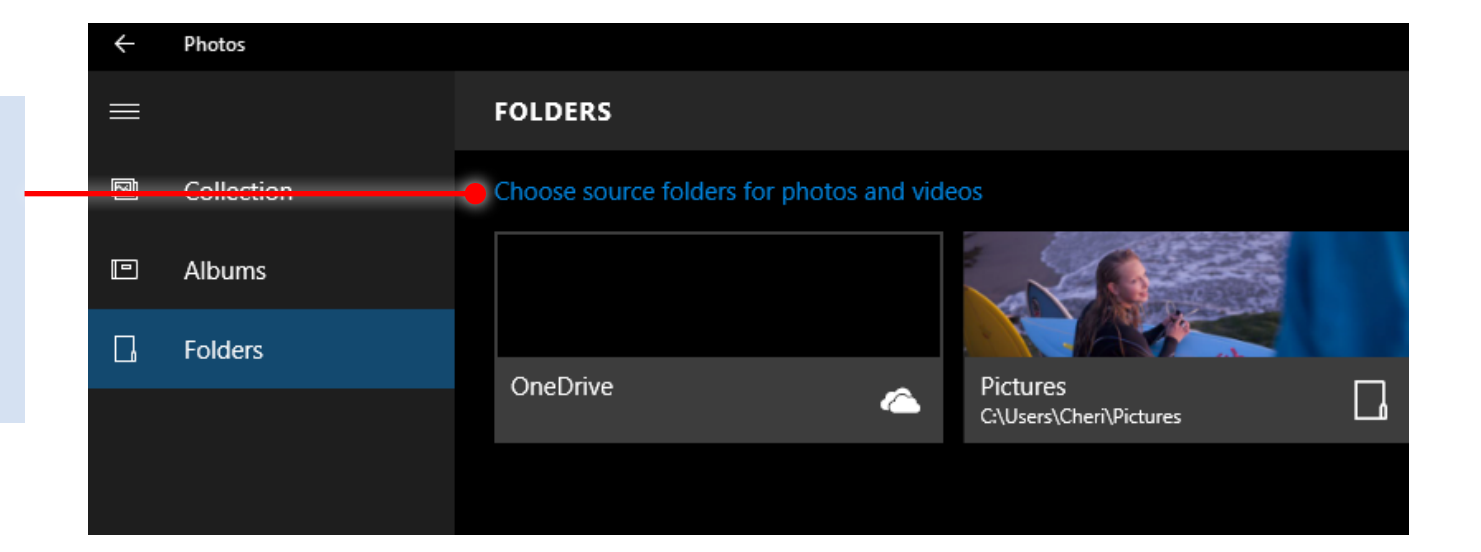

#### Magic! Painless editing

Use Enhance  $\ddot{\nearrow}$  to make your pics pop. It tweaks color, contrast, brightness; fixes red eyes; and even straightens a slanted horizon.

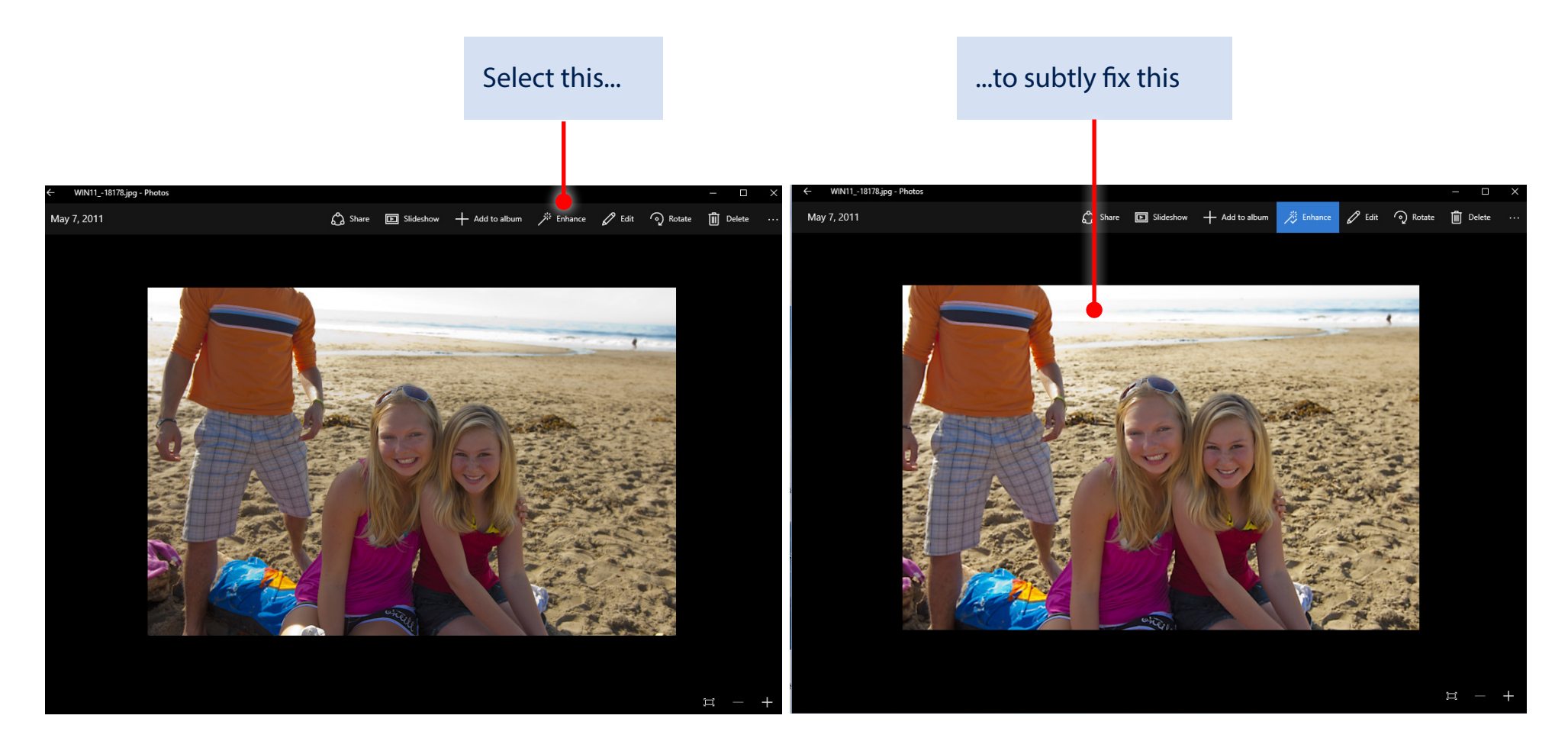

**Windows10** 

### Less magic, but more control

Effects

Filters, contrast, and colors—oh my! 1. Select a photo and then select Edit  $\mathscr{O}$ WIN11\_-18826.jpg - Photos Share **I** Slideshow + Add to album  $\frac{1}{2}$  Enhance  $\frac{1}{2}$  Edit  $\frac{1}{2}$  Rotate **II** Delete May 7, 2011 2. Select the thing you want to change over here **1990 and 1990 and 1990 and 1990 and 1990 and 1990 and 1990 and 1990 and 1990 and 1990 and 1** Most changes require a single tap or click, but you might need to drag the white dot to make the change. 4. Dare to compare Ø) Make a change and then press-and-hold **Basic fixes** the Compare  $\frac{1}{2}$  button to see the before, and let go to see the after. ⊕ **Filters**  $\bullet$ Contrast  $\mathbf{K}$ Light  $\bigcap$ ◉ Highlights Color  $\bigcirc$ ٨ Shadows

#### Keep it moving

Cut to the chase—or any other part of your video.

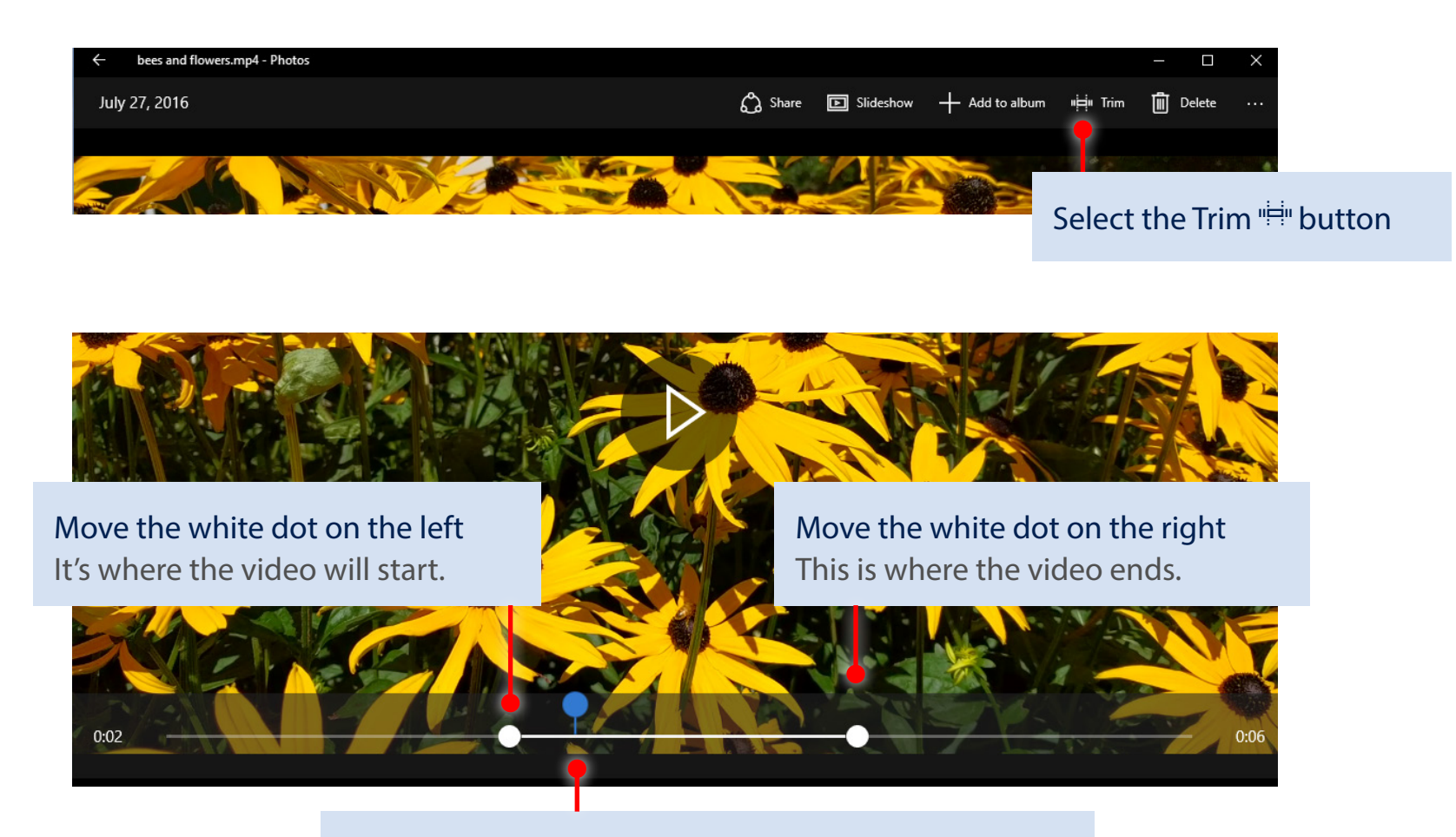

**Windows10** 

The blue dot indicates where the video will start when you press Play

### Capture it

Grab the perfect moment from a video and save it as a photo.

Pause the video and press-andhold or right-click Select Save photos from Video.

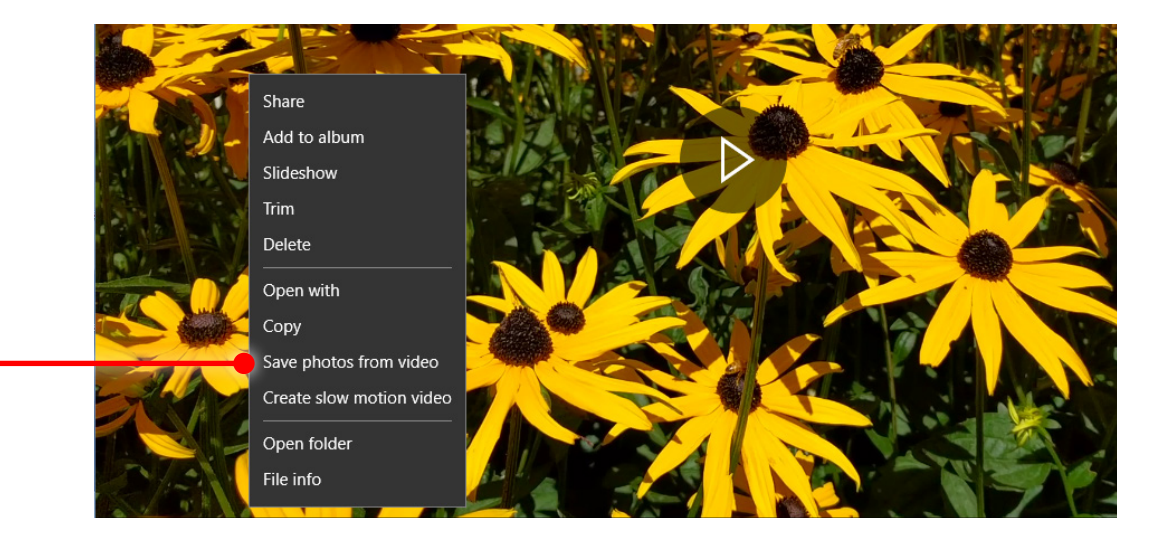

Windows 10

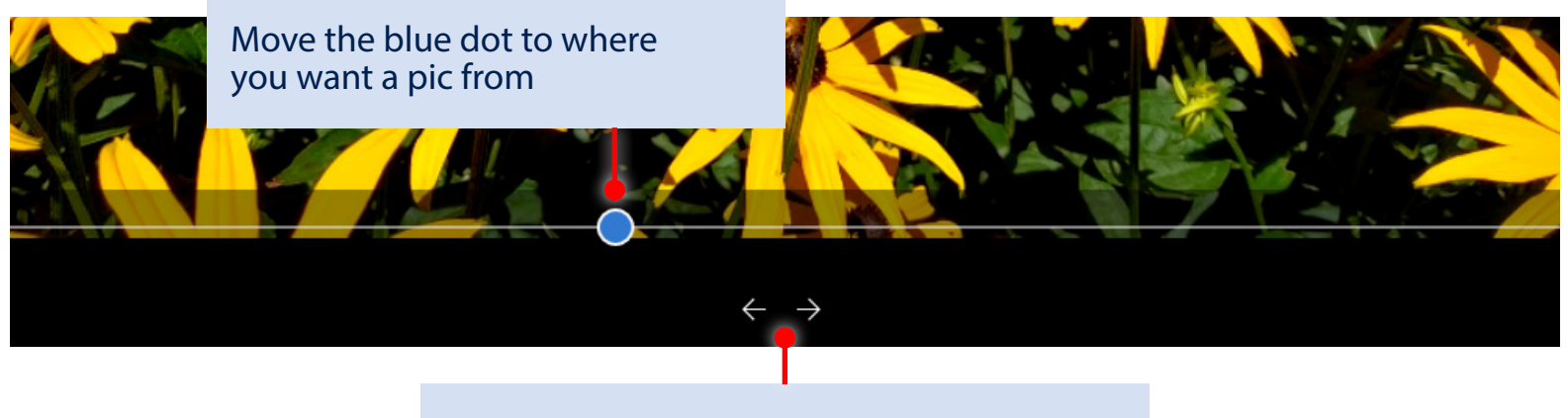

Go forward or back one frame at a time

# Windows 10

### Slow it down

Increase the drama by highlighting the best moment in slo-mo.

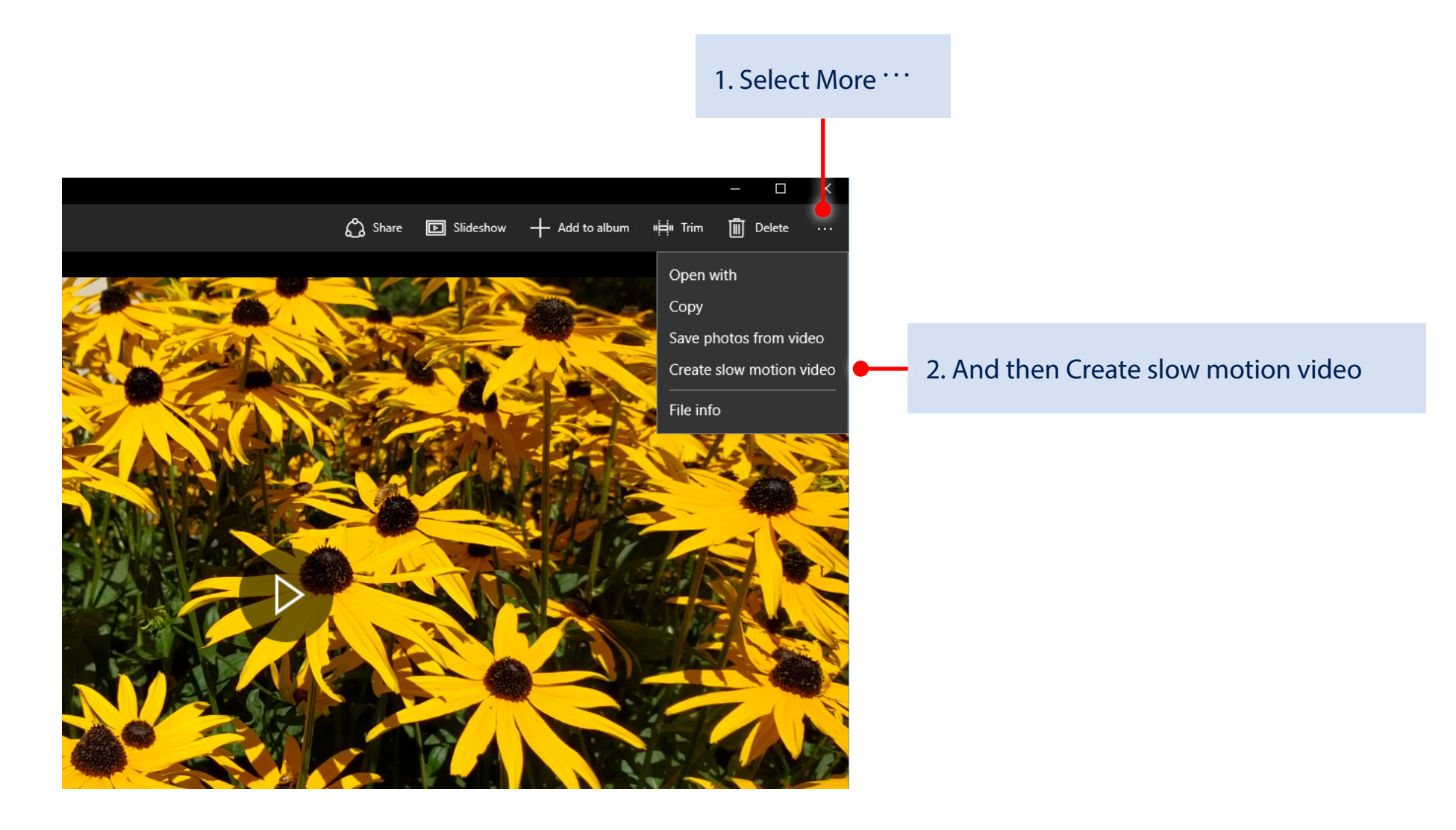

# Windows 10

3. Pick a speed for the slo-mo effect

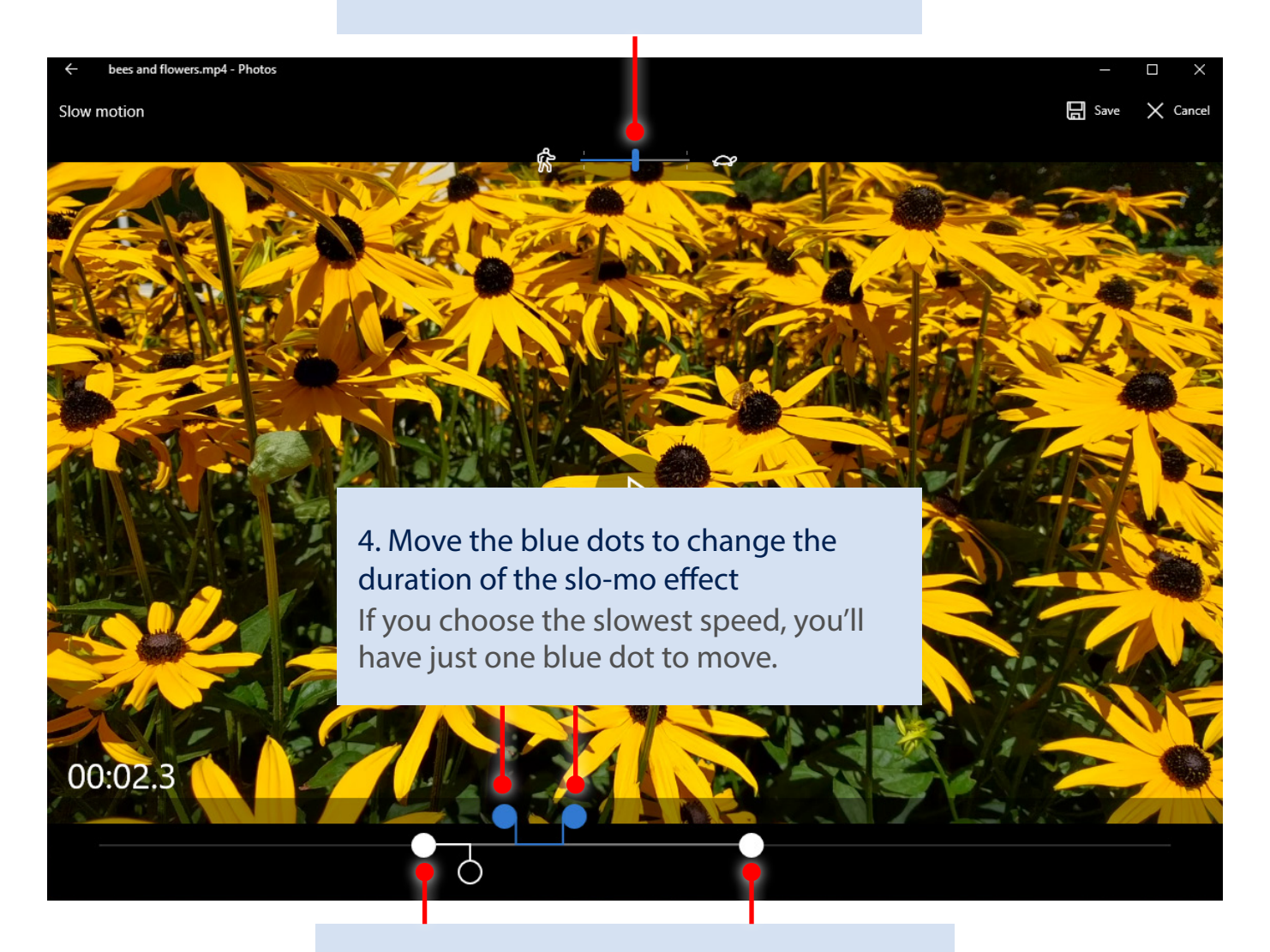

5. Move the white dots to trim the video

### Get oriented

Taking a break, entertaining the kids, or even for training videos at work, the Movies & TV app is the best way to watch on Windows 10.

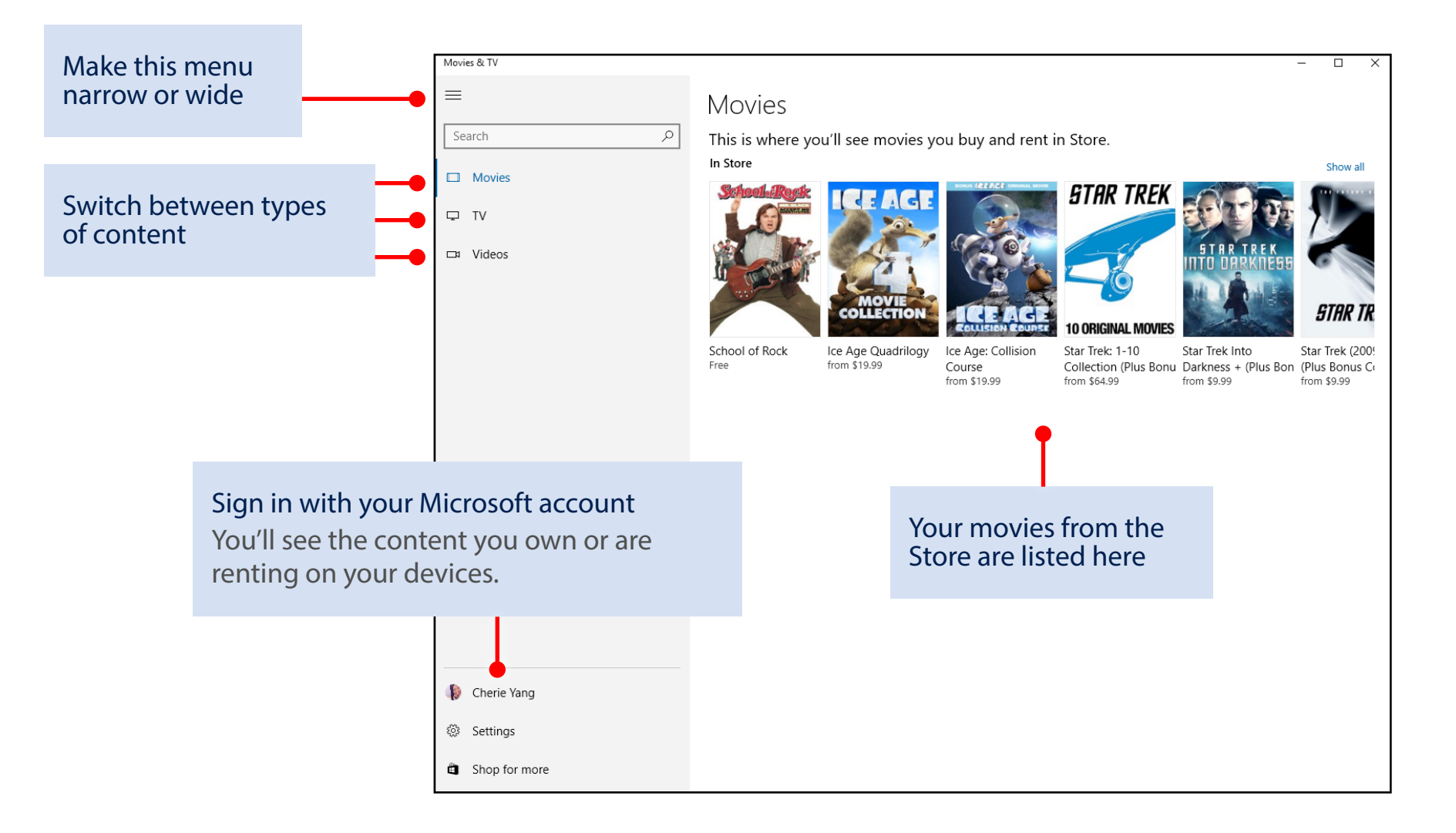

# **Windows 10**

#### TV

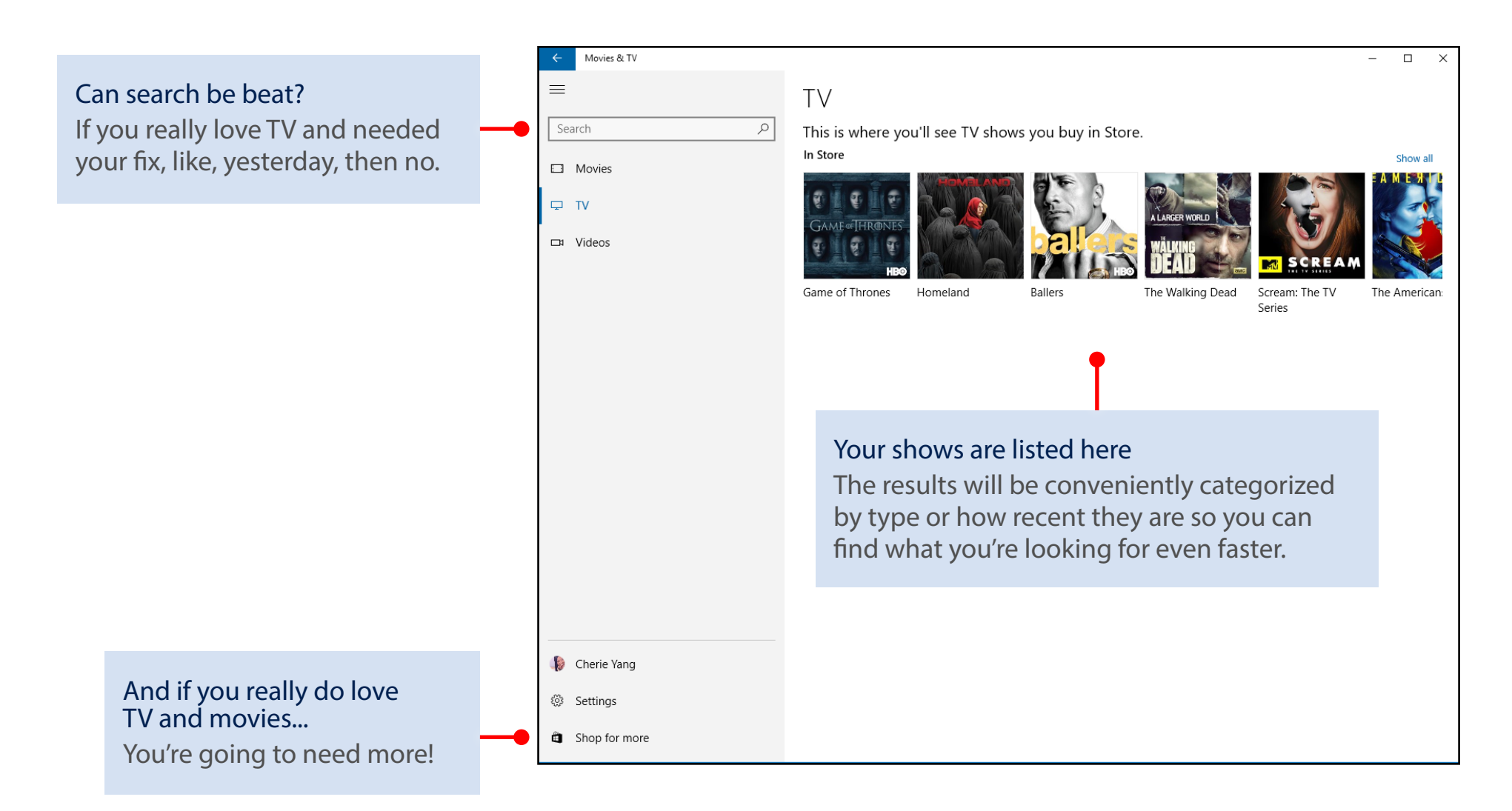

### Videos

What's the difference? "Videos" are what you took yourself or the things you didn't buy from the Store.

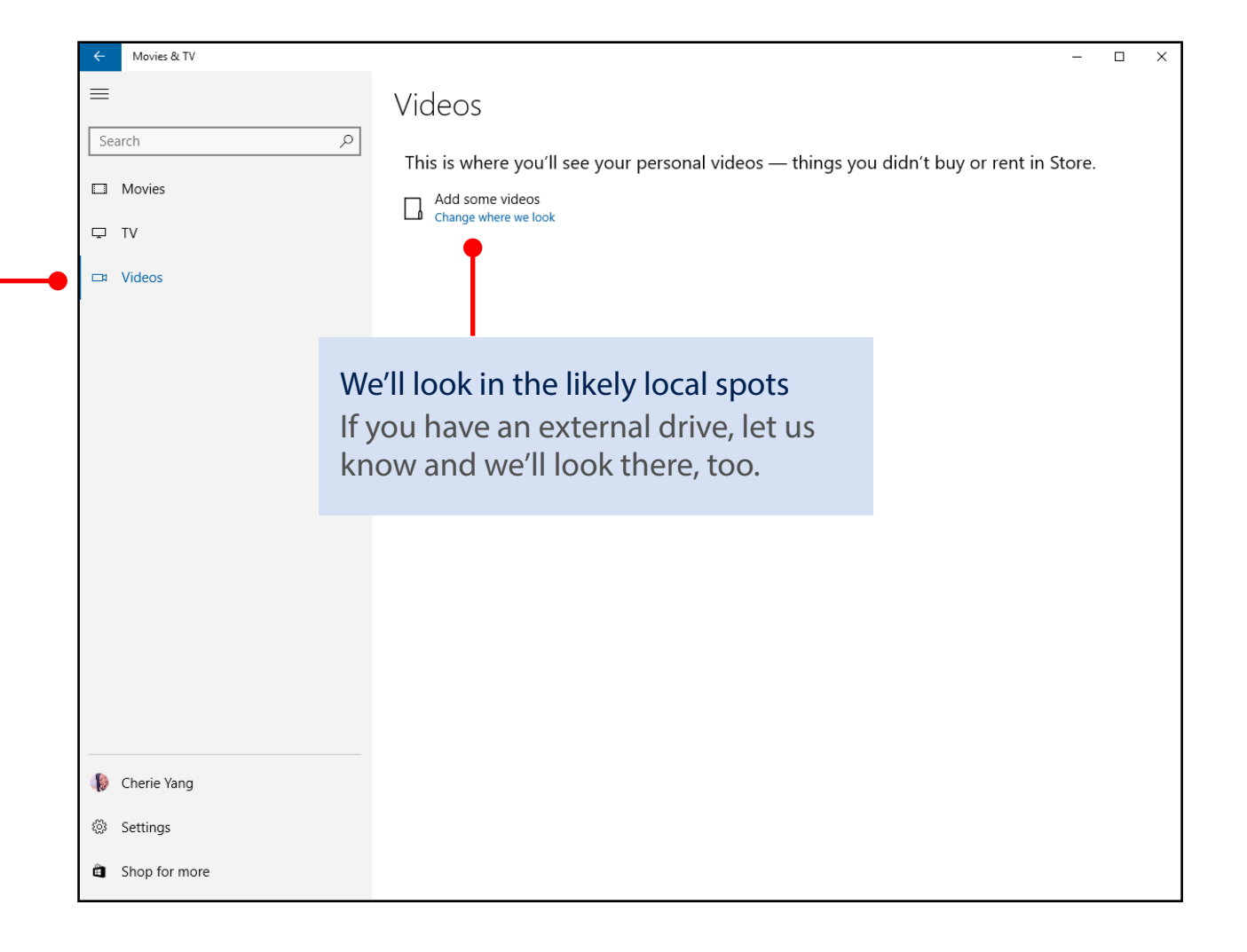

#### Ready, set...not quite yet

If you need to tweak the default settings, look for the link in the lower-left corner. You'll be able to update your content, where it's stored, and get to your account.

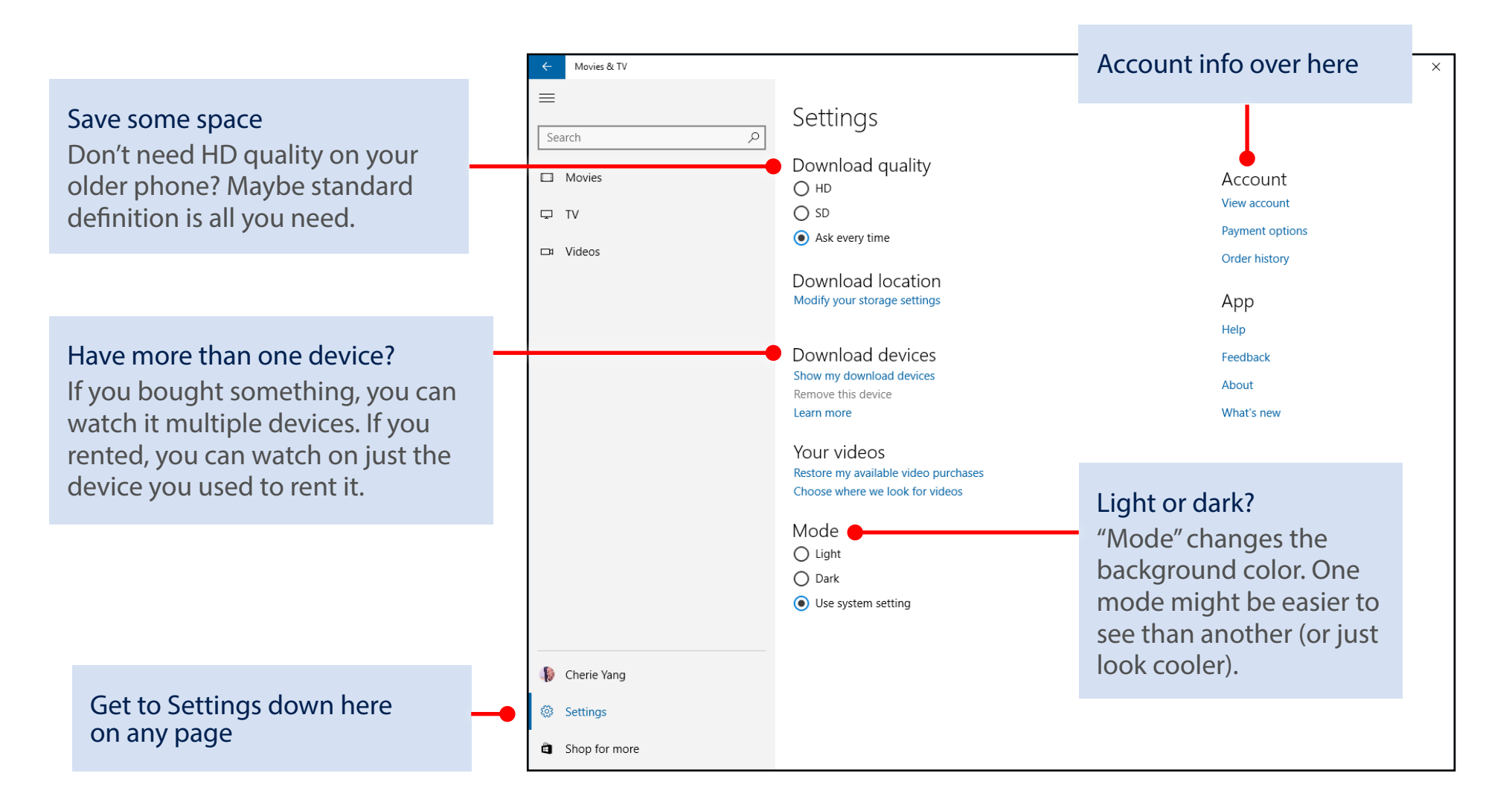

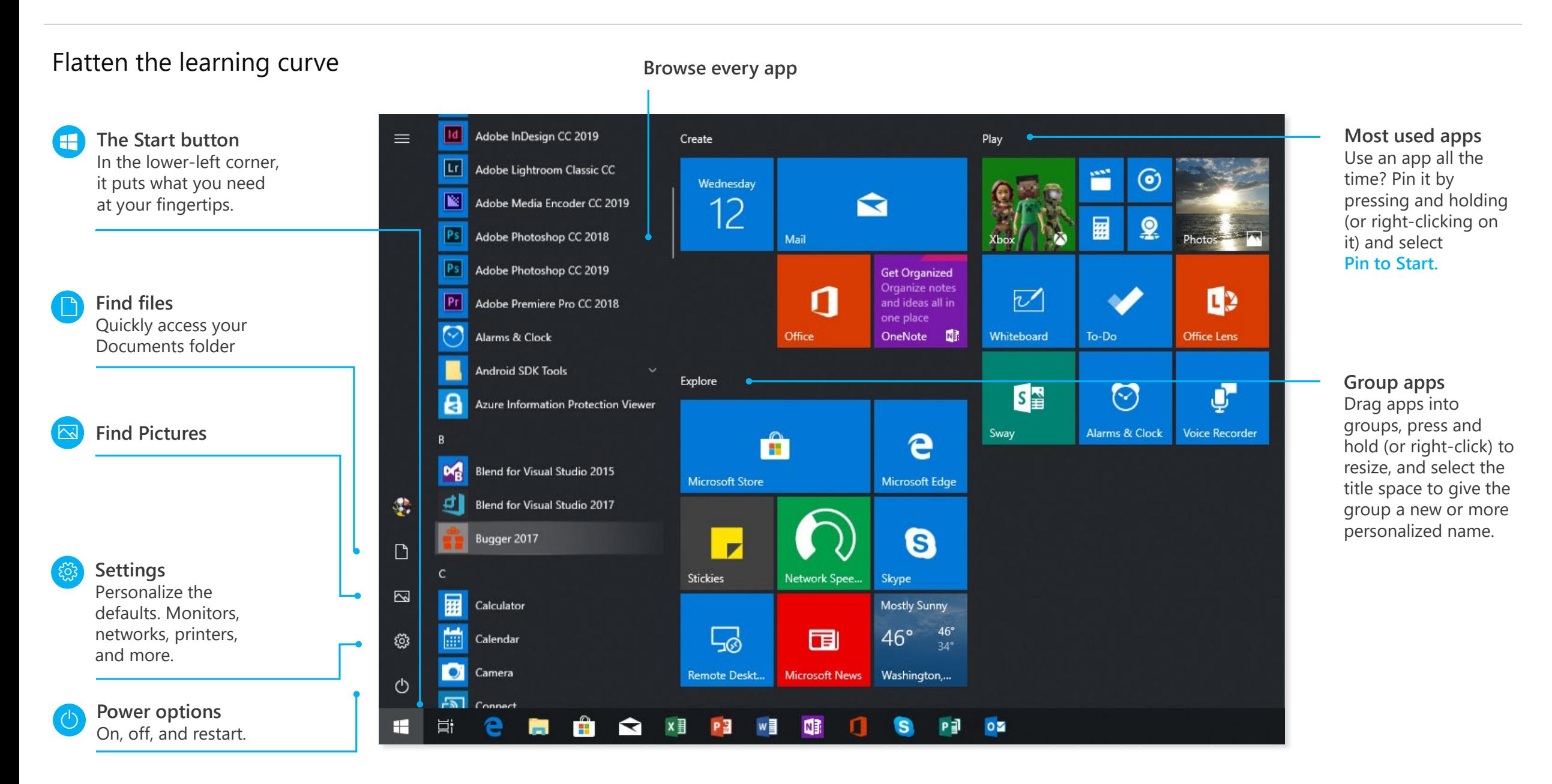

#### The taskbar

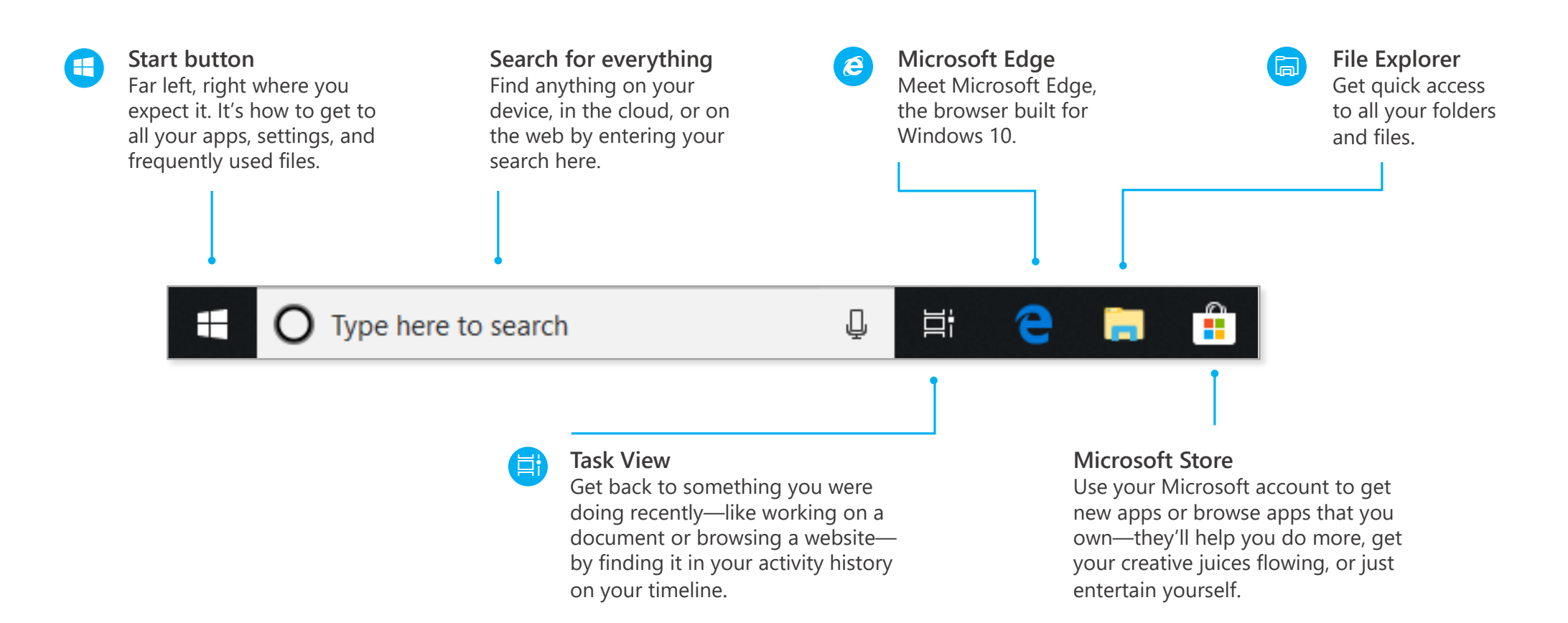

#### The taskbar

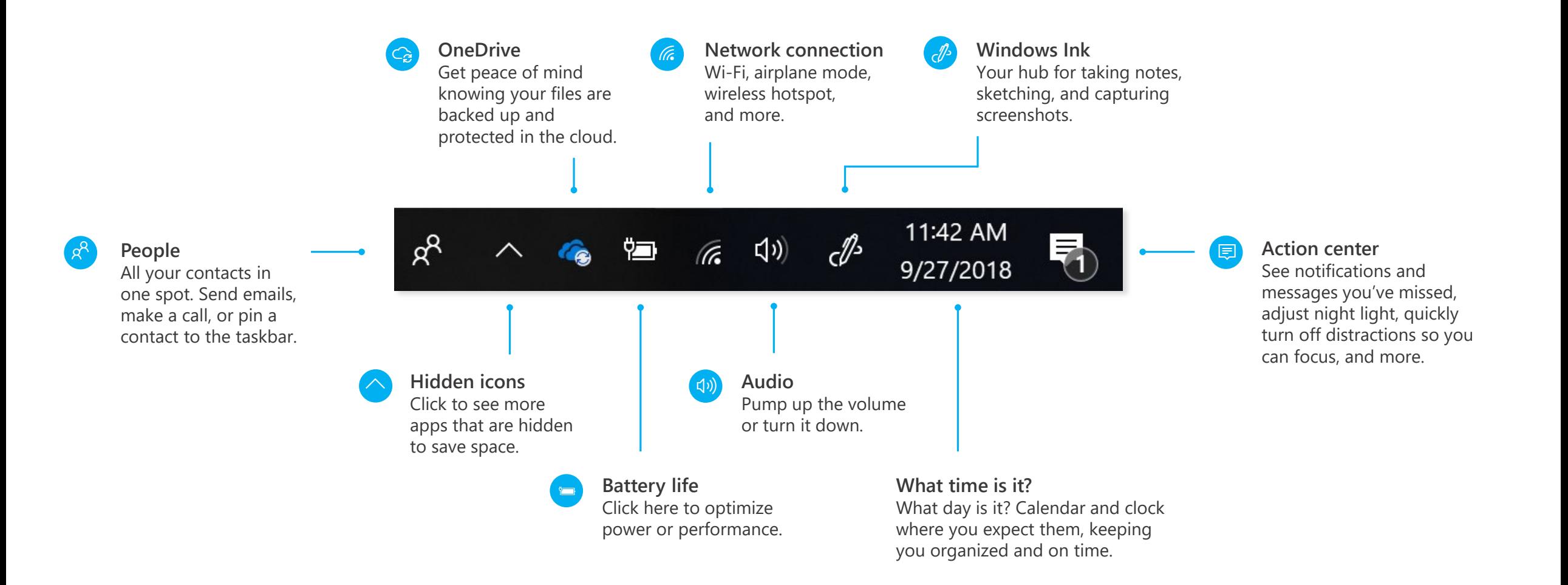

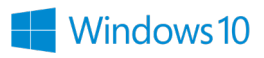

#### Action center

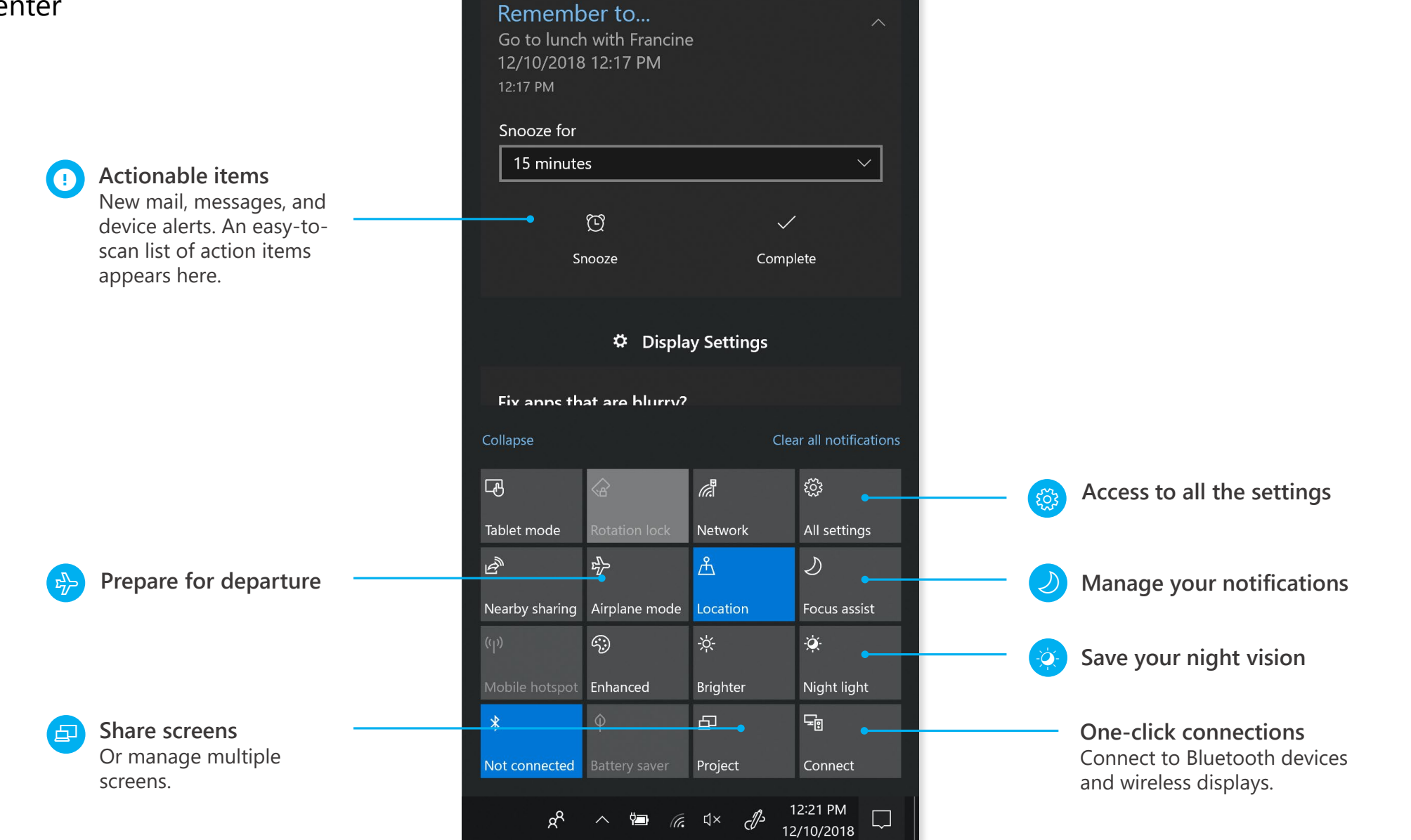

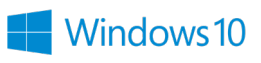

#### Settings up close

Set up Windows so it's just right for you. Most of your settings are now available in the **Settings app**, including ones still in **Control Panel**.

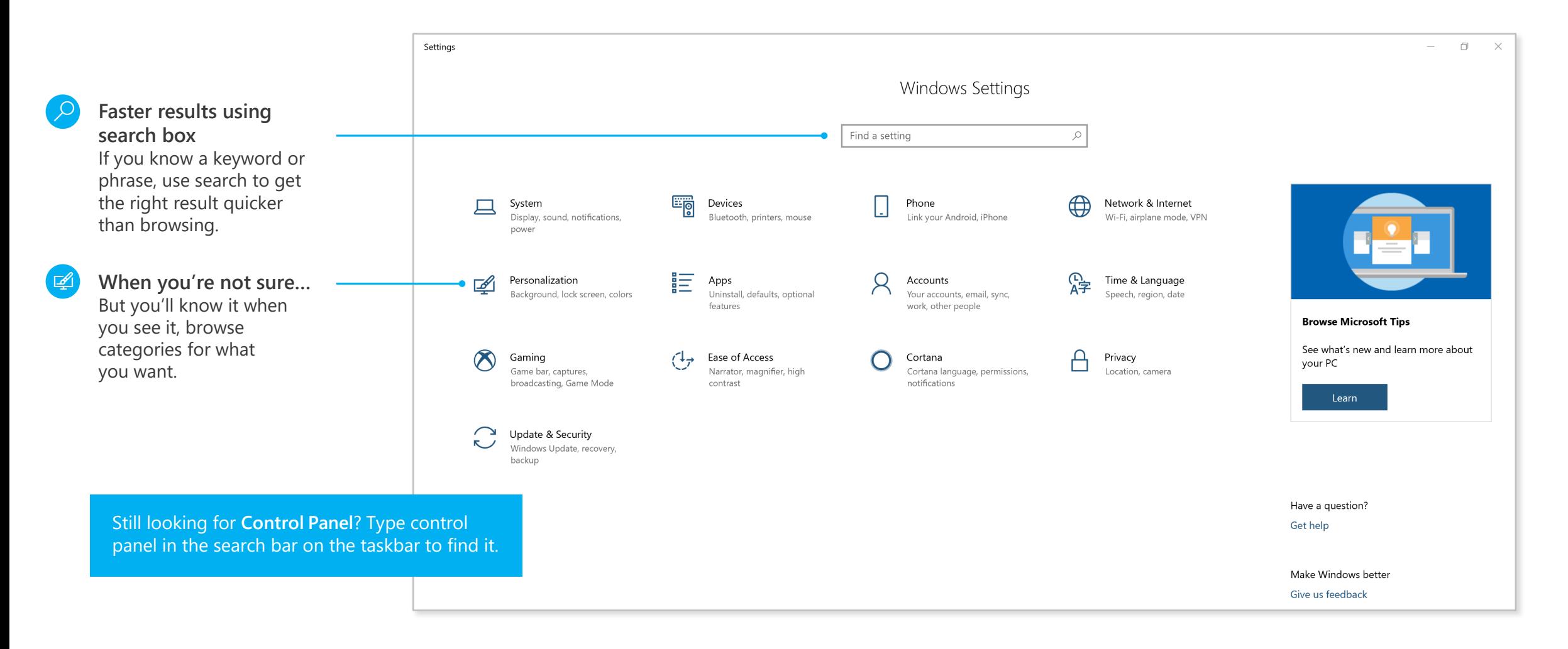

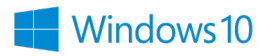

#### Meet Cortana, your digital assistant

Cortana helps you find things on your device, manages your calendar, tracks packages, and can even tell you a joke on a rough Monday morning. The more you use Cortana, the more personalized your experience will be.

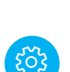

**Talk or type, the choice is yours** Control settings for Cortana in the **Settings app.**

Type your **question** here.

 $\equiv$ 仚 To help keep you on time, **[2]** remember what's important, and much more, I need some 晶 info. Can I use your account to personalize your experience?

Let Cortana collect and use things like search history, app usage, speech patterns and other info to make your experience in Microsoft products that<br>offer Cortana experiences more personal.<br>R<sub>+</sub> and ask your quottion

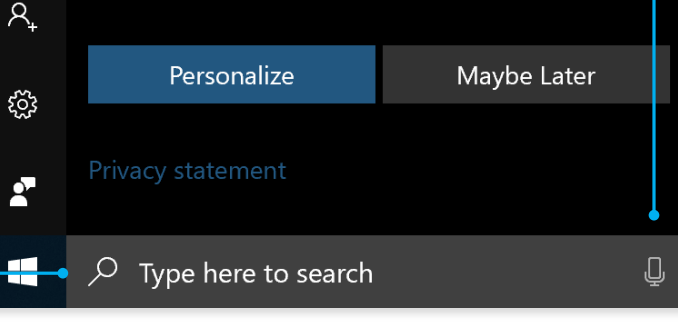

and ask your question.

⊕

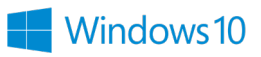

#### See more of your projects at once

**Move a window to the side or top of your display**

Do it again with another app. Snap as many as four at one time.

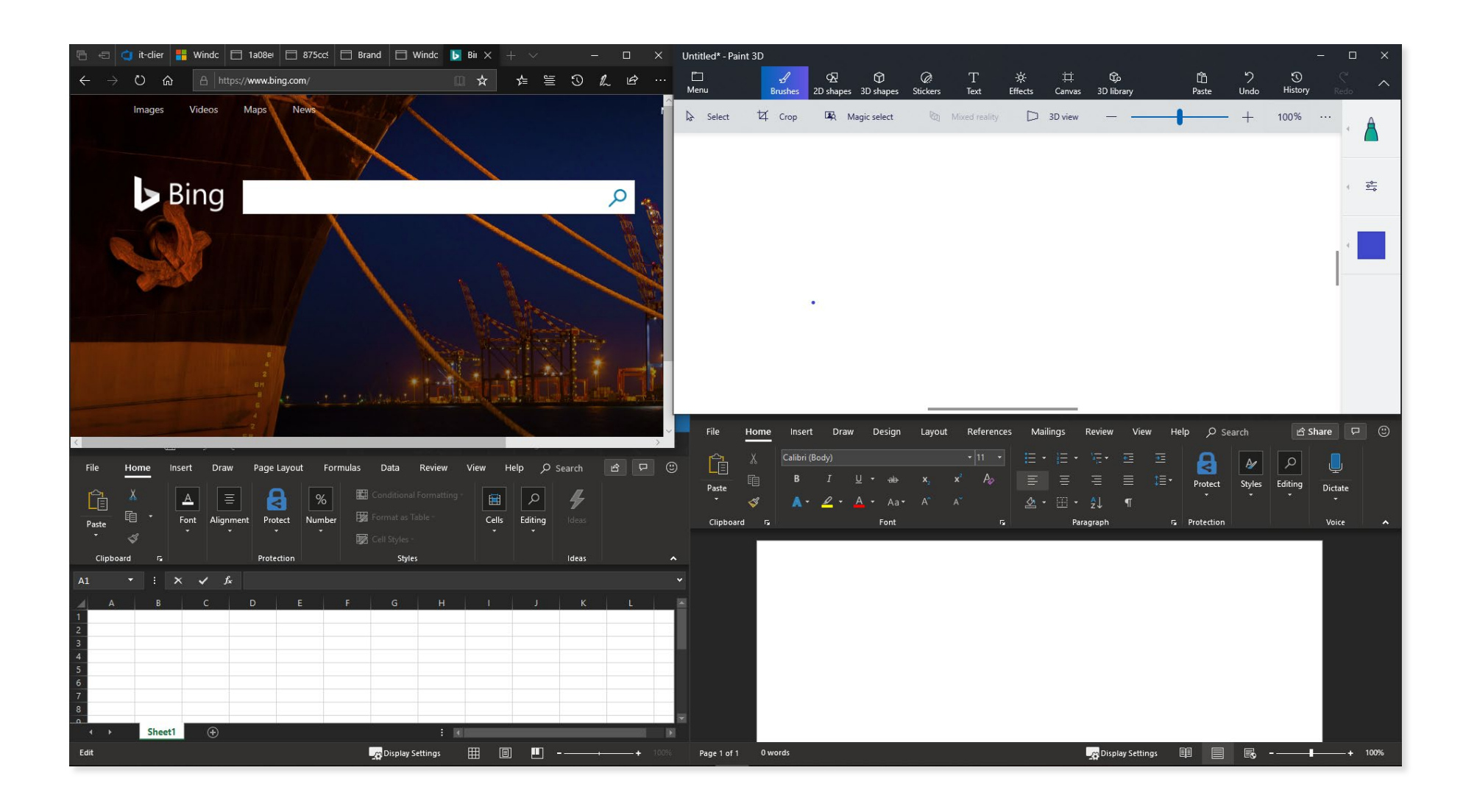

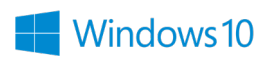

#### Get organized

Create virtual desktops to group apps together by project, type, or whim. Keep your work apps in one desktop and your personal apps in another, making it easy to switch between them.

To move apps between virtual desktops, select **Task View** and drag an app from one desktop to another. You can also find activities across multiple devices by using the activity history on your timeline.

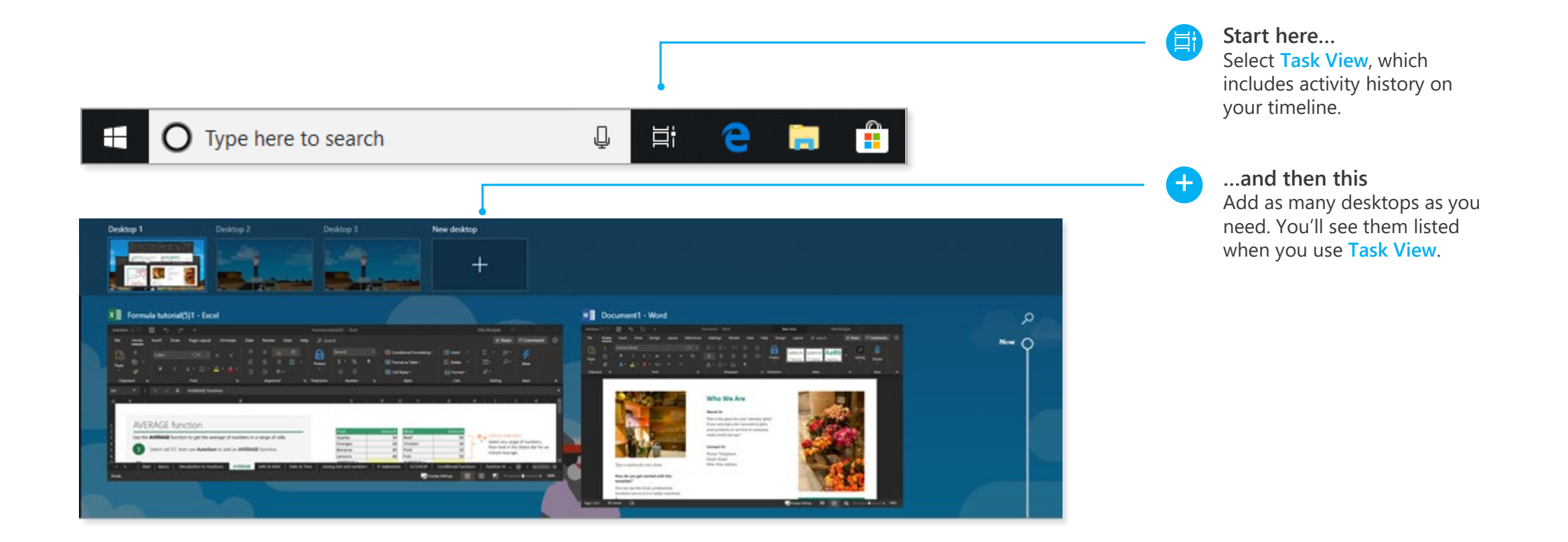

### Quick start guide for info workers

Where's the !#%@&? printer?!

Here it is: Start > Settings > Devices > Printers and scanners.

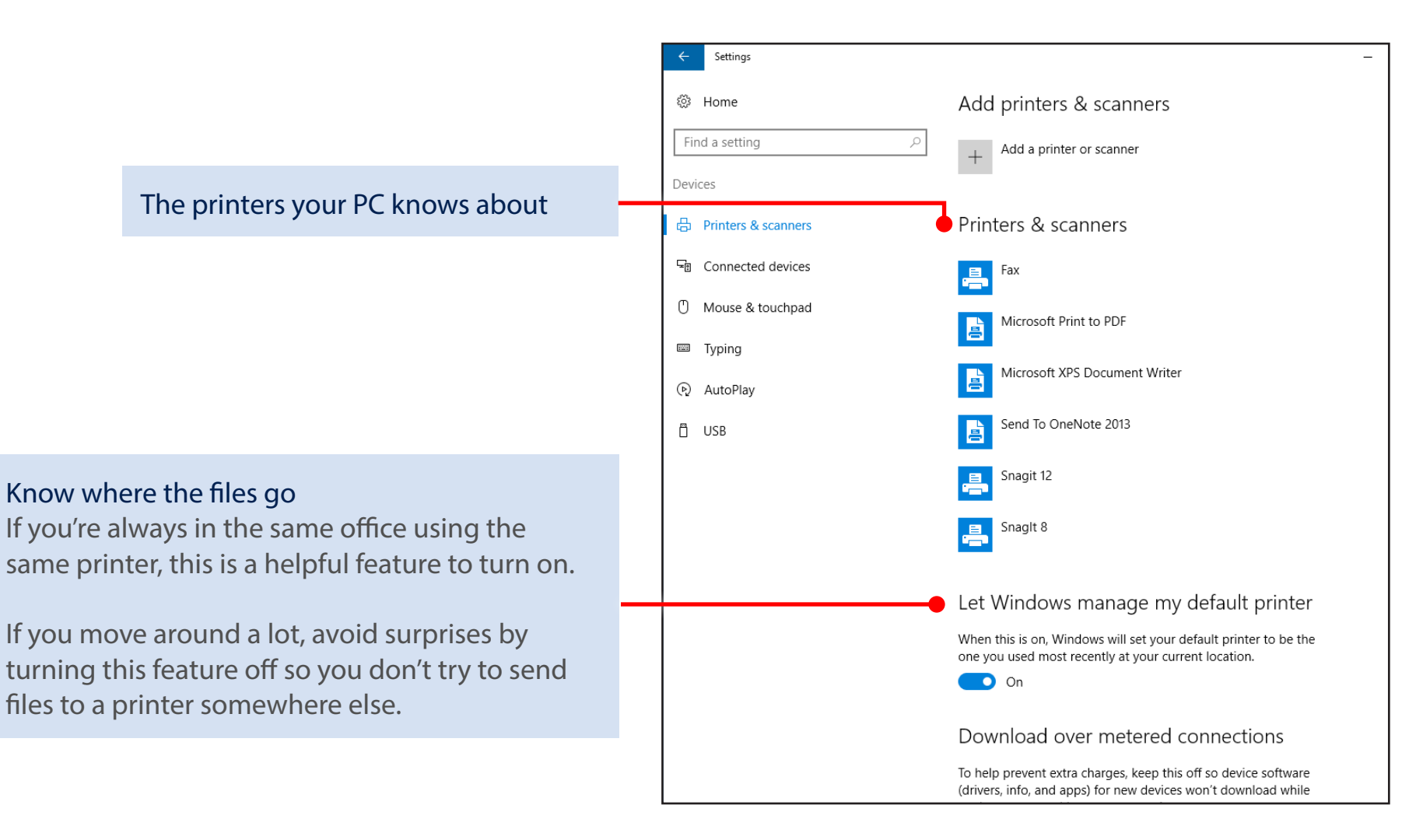

### What if the printer you want isn't listed?

Let's walk through the options.

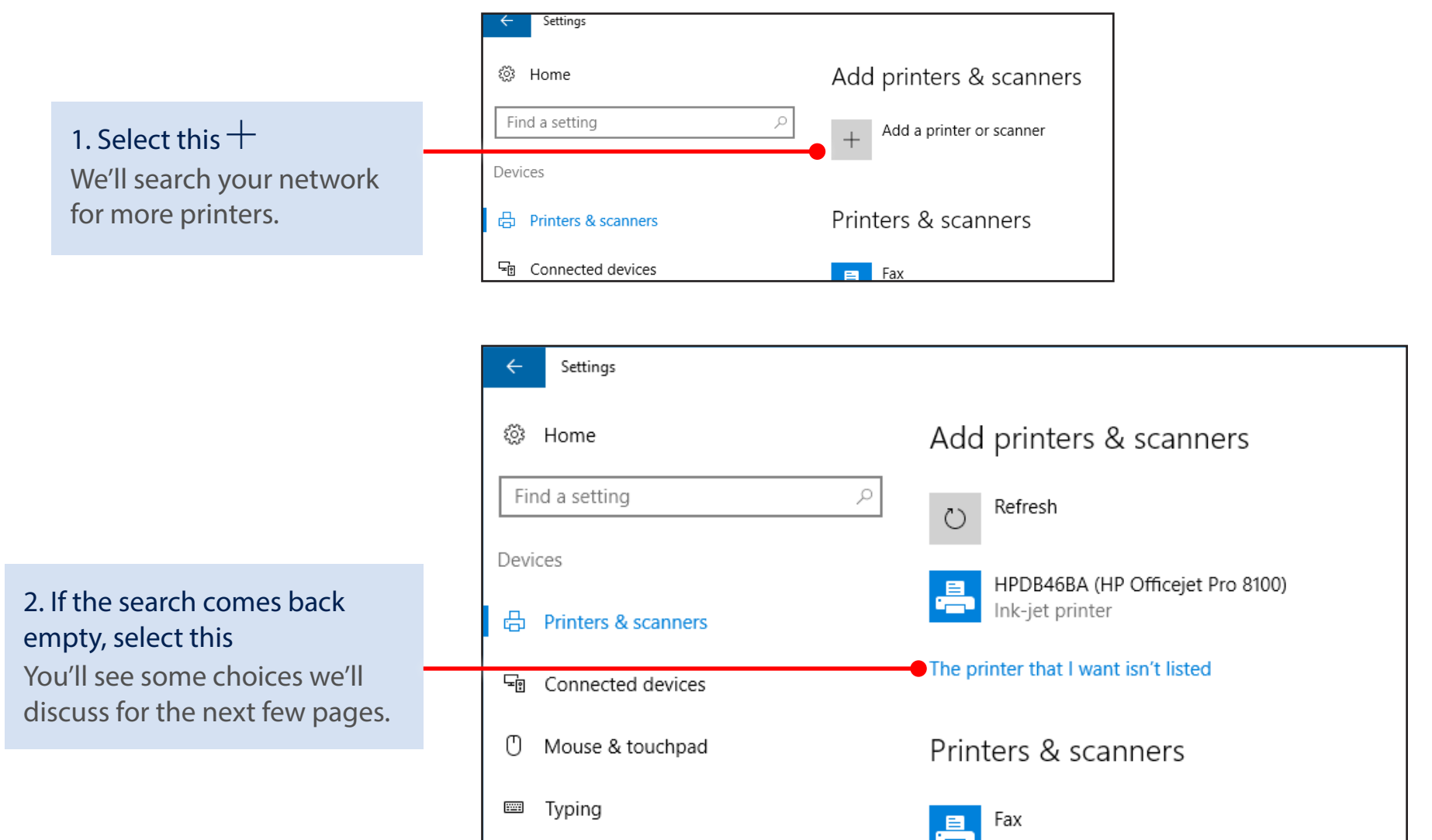

 $\times$ 

### You've got a lot of options here

Which ones are the best for you can depend on the size of the business you're working for. If you work for a large corporation with thousands of people, it's likely that the printers are joined to the corporate network and, under normal conditions, you should've been able to find the one you want. So before trying anything else with the software, go check the physical printer to see if the power is on, it's warmed up, and ready to go by making a quick copy of something. If you're in a small or medium-sized business, you've probably already checked all that because it's not as far to walk. ;-)

When you're at the printer, see if its name (or maybe its IP address) is taped to it or pinned above it. Jot that down before you go back to your PC. When at your PC, do this:

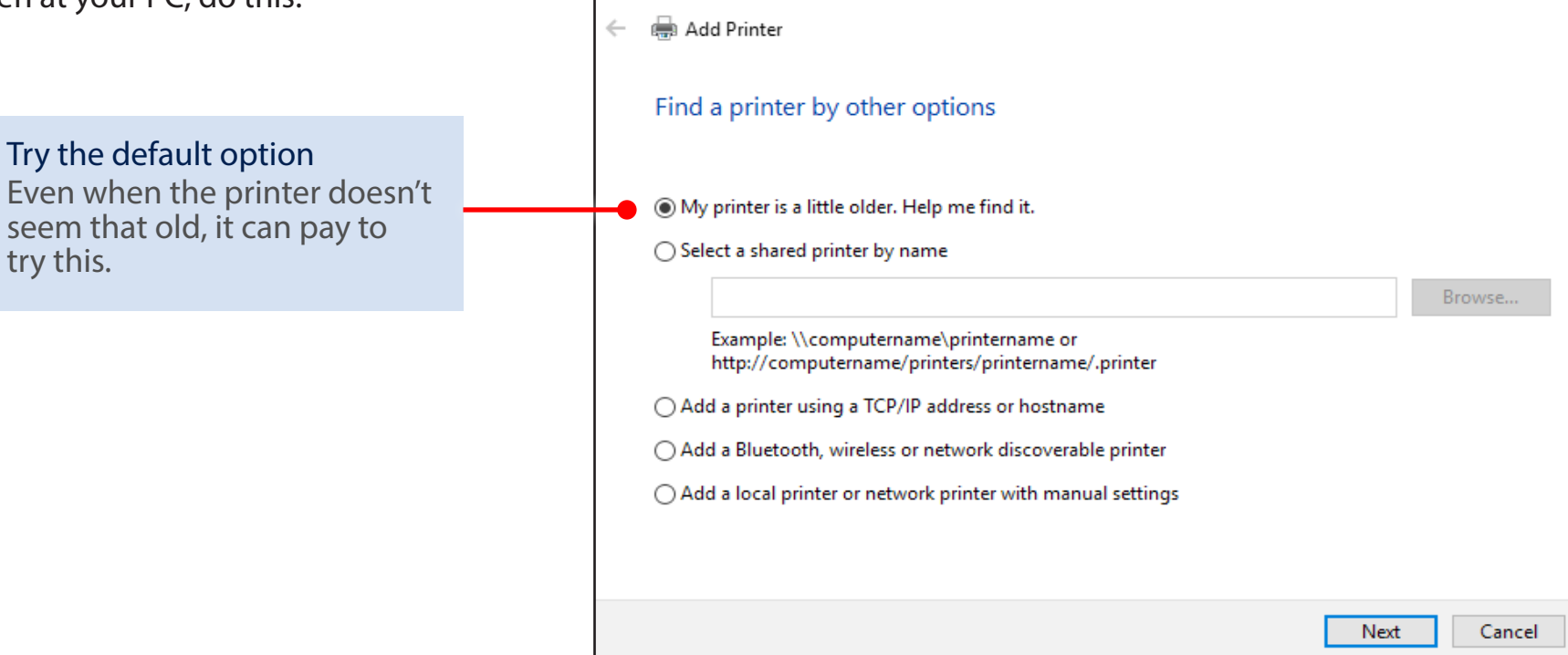

If the default option came up empty and you're in a medium or large organization, you might be able to search for a printer based on your location. If you're in a small business in a single location, you probably won't see this option listed.

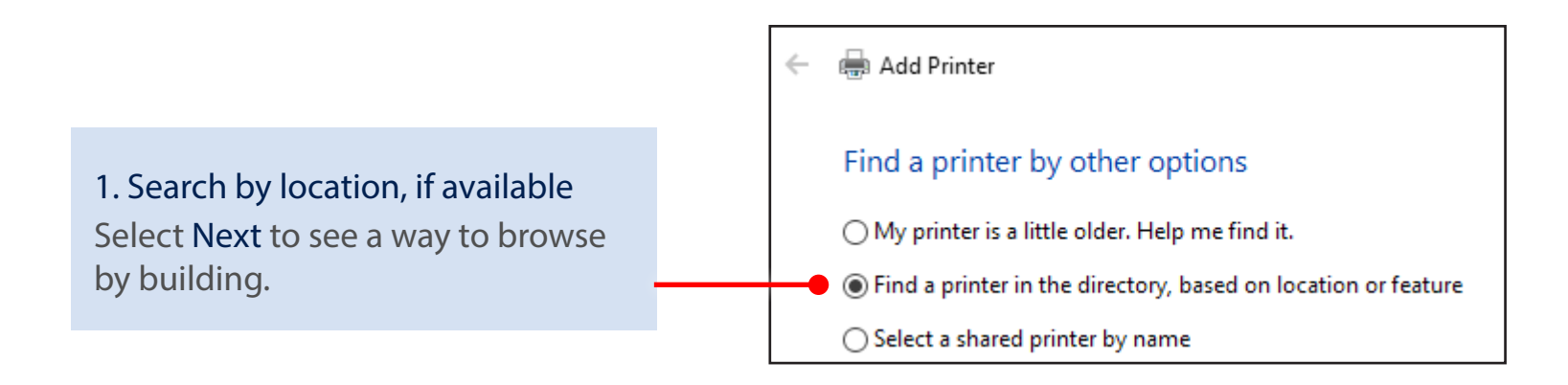

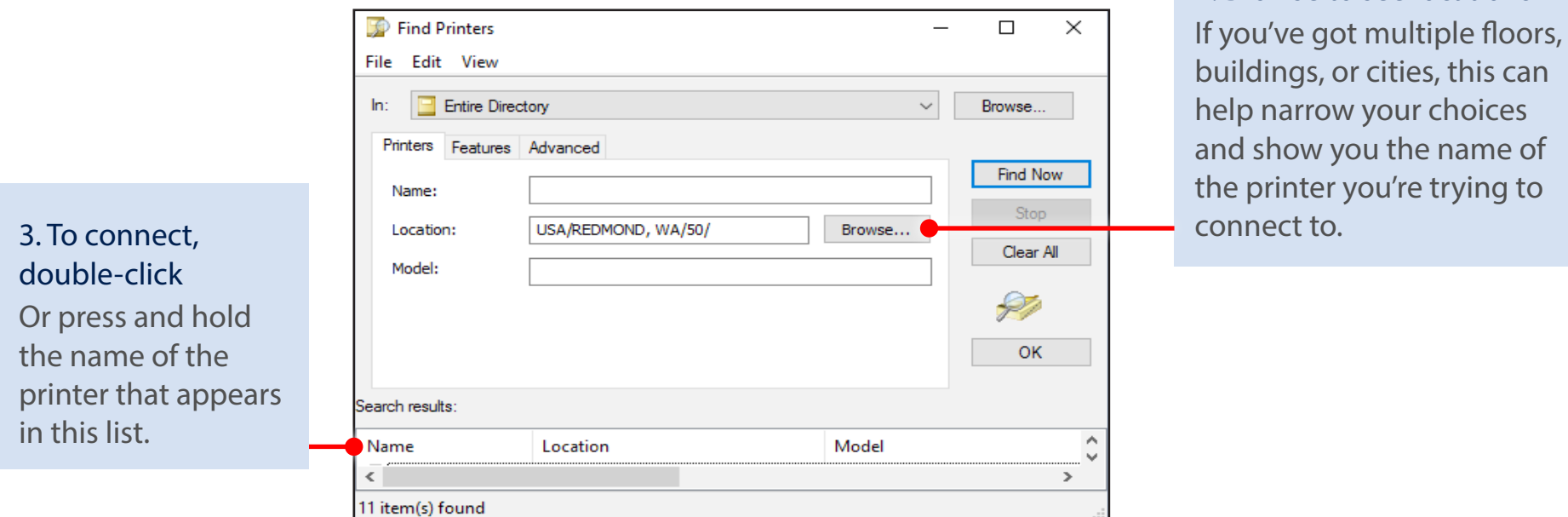

2. Browse to see locations

Windows 10

, this can

If the default search didn't find the printer and you don't have the option to search by location, try searching for it by name.

Windows 10

In large companies, the "computername" shown in the examples is likely the name of the server that many of the printers in your location are connected to. If you're not sure what this is but you know the name of another printer in the organization, you can try that server name here. But if you don't know the name, you're probably not going to be able to guess and you're going to need ask someone, such as a coworker who has connected to the printer or your IT folks.

In a small business, the name might be the name of a PC that's in a room with the printer. As it goes with a large business, if you don't know, you're going to have to ask.

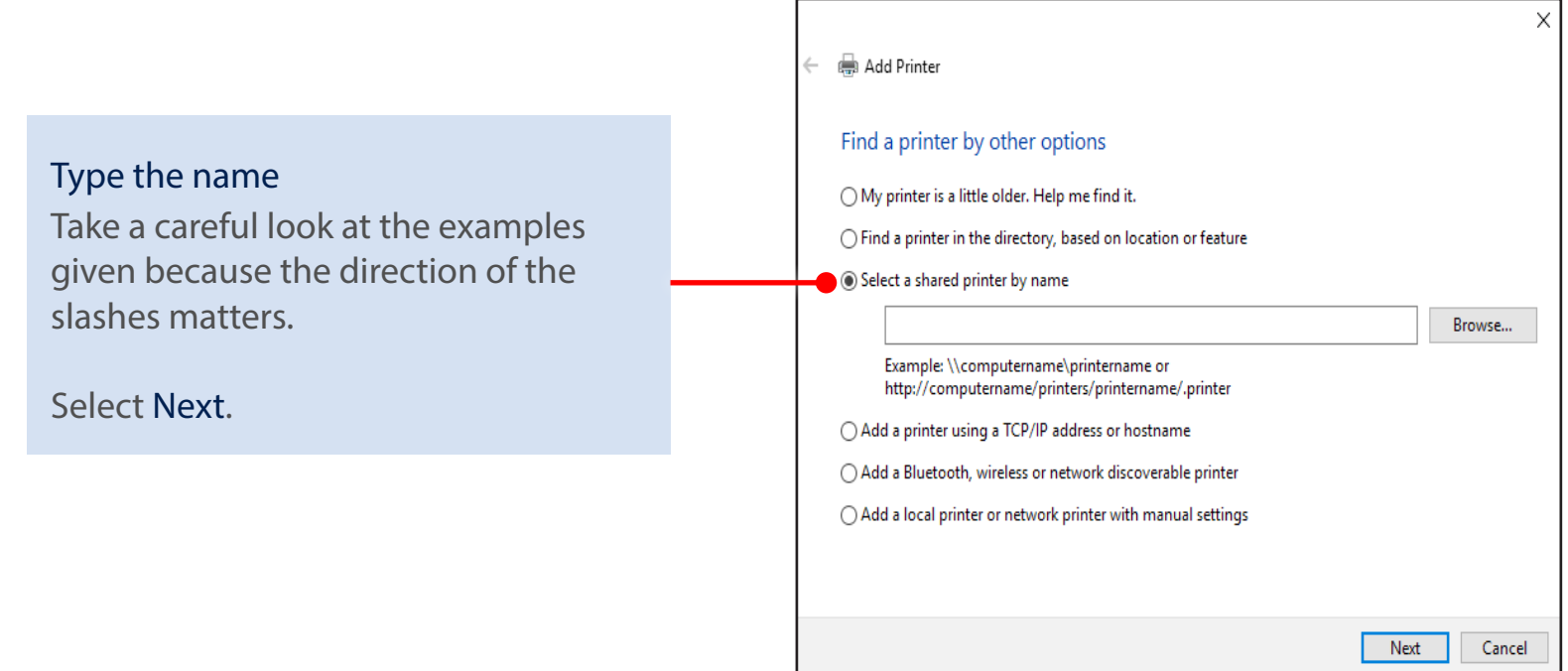

If you're in a medium or large business and nothing has worked so far, it's likely that you're going to have to contact your IT department and ask for help. If their response is to give you only the printer's IP address (or hostname) to go on, that's OK—they're actually being really helpful—because you'll just need to paste it into a box and you're done.

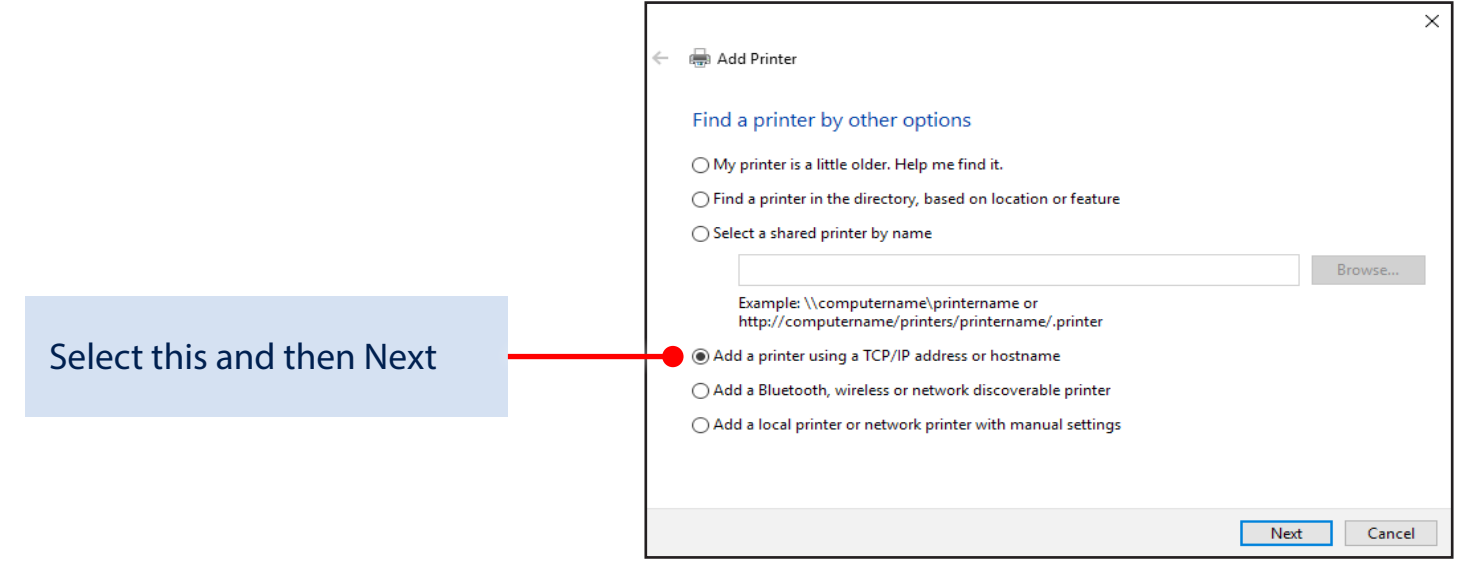

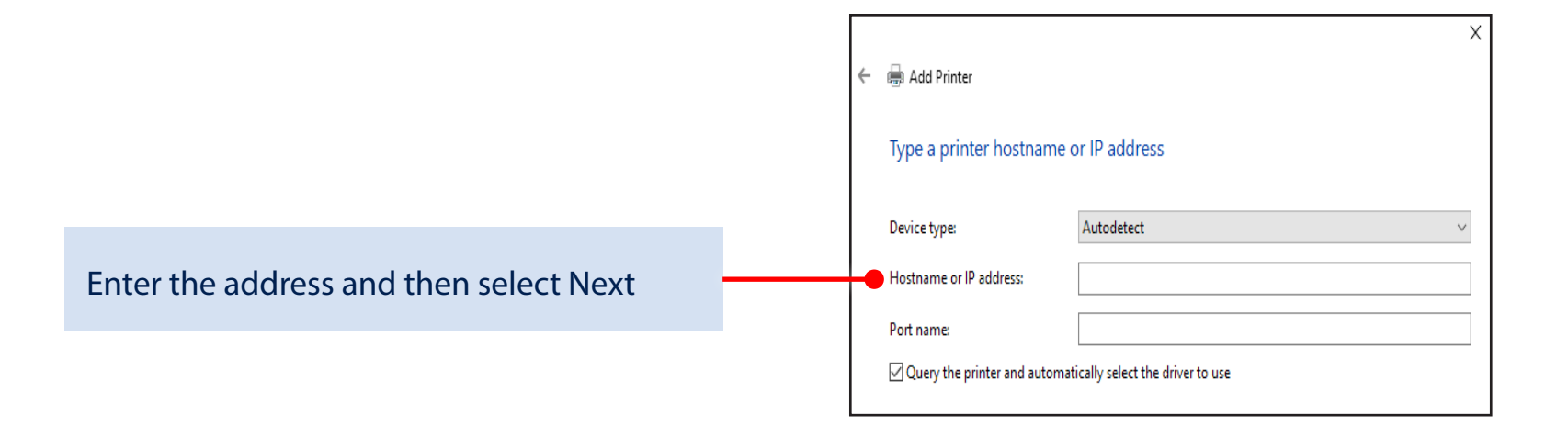

A small- or medium-size business might have a Bluetooth wireless network printer. If you know that your office has a wireless printer, do this:

> × (第4 Add Printer Find a printer by other options ◯ My printer is a little older. Help me find it. ◯ Find a printer in the directory, based on location or feature  $\bigcirc$  Select a shared printer by name Browse... Example: \\computername\printername or http://computername/printers/printername/.printer  $\bigcirc$  Add a printer using a TCP/IP address or hostname Add a Bluetooth, wireless or network discoverable printer  $\bigcirc$  Add a local printer or network printer with manual settings Next Cancel

**Windows 10** 

Select this and then Next You'll kick off a search for wireless printers that you

can then select and try to

connect to.

One thing a small business (which in this case means fewer than 100 devices on the network) can try is to manually add a network printer. Here's how:

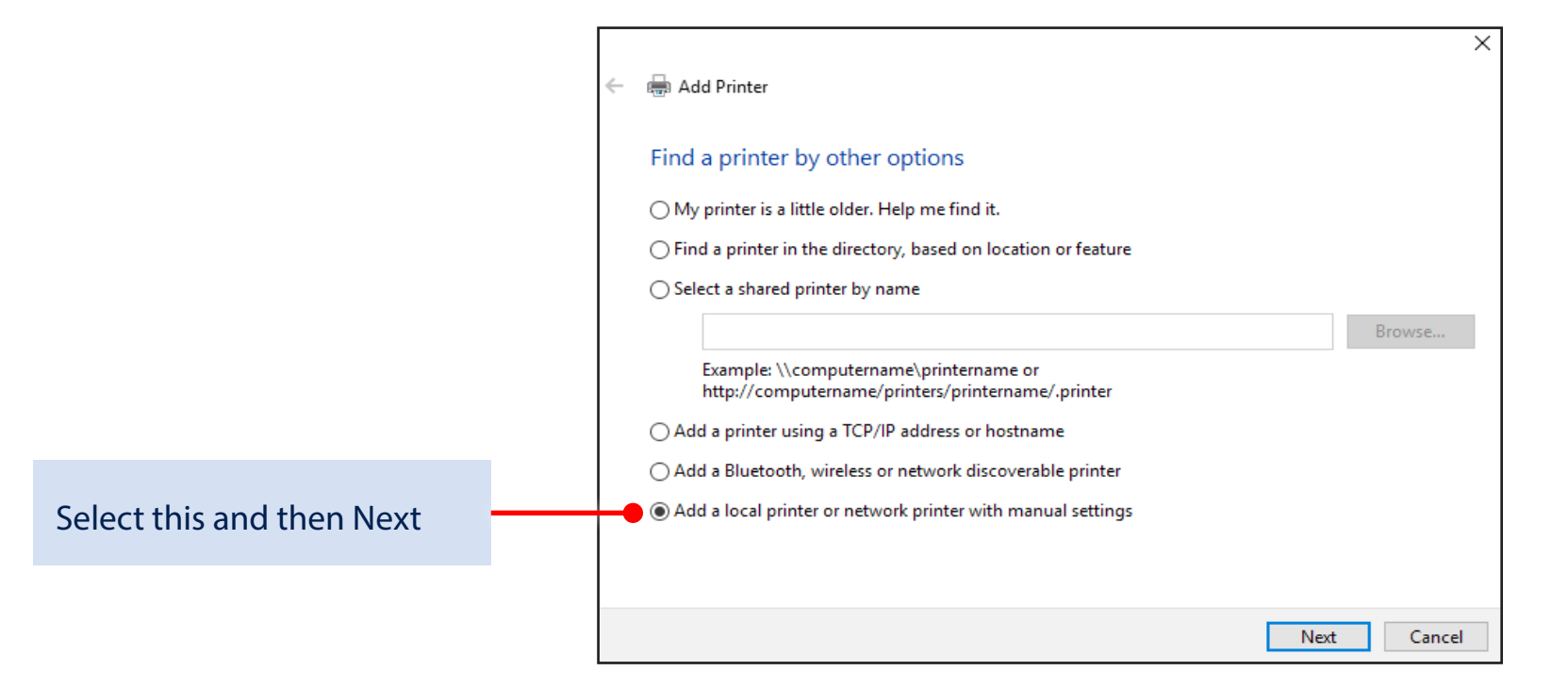

#### Select Use exisiting port and then...

Expand the list, pick a printer that begins with "WSD-" (and then a long number), and then select Next.

If there are a lot of "WSD-" entries in the list, you'll have to ask someone in your organization which one to choose.

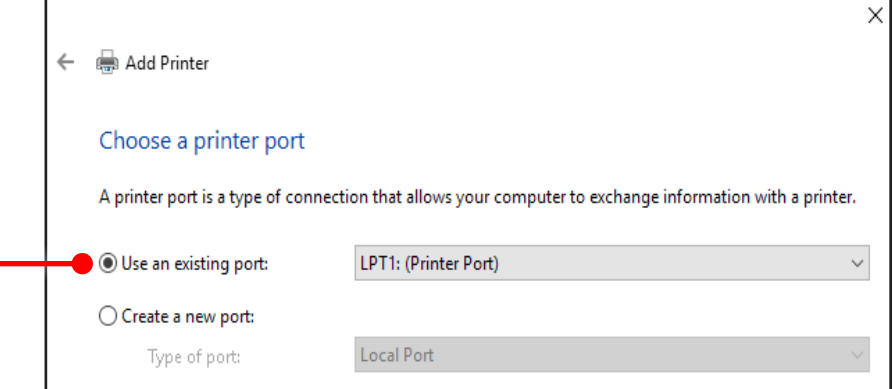

# Windows 10

### 5 things to get going quickly

Using your own device at work or school? Here's how to get set up.

#### 1. Add your work or school account

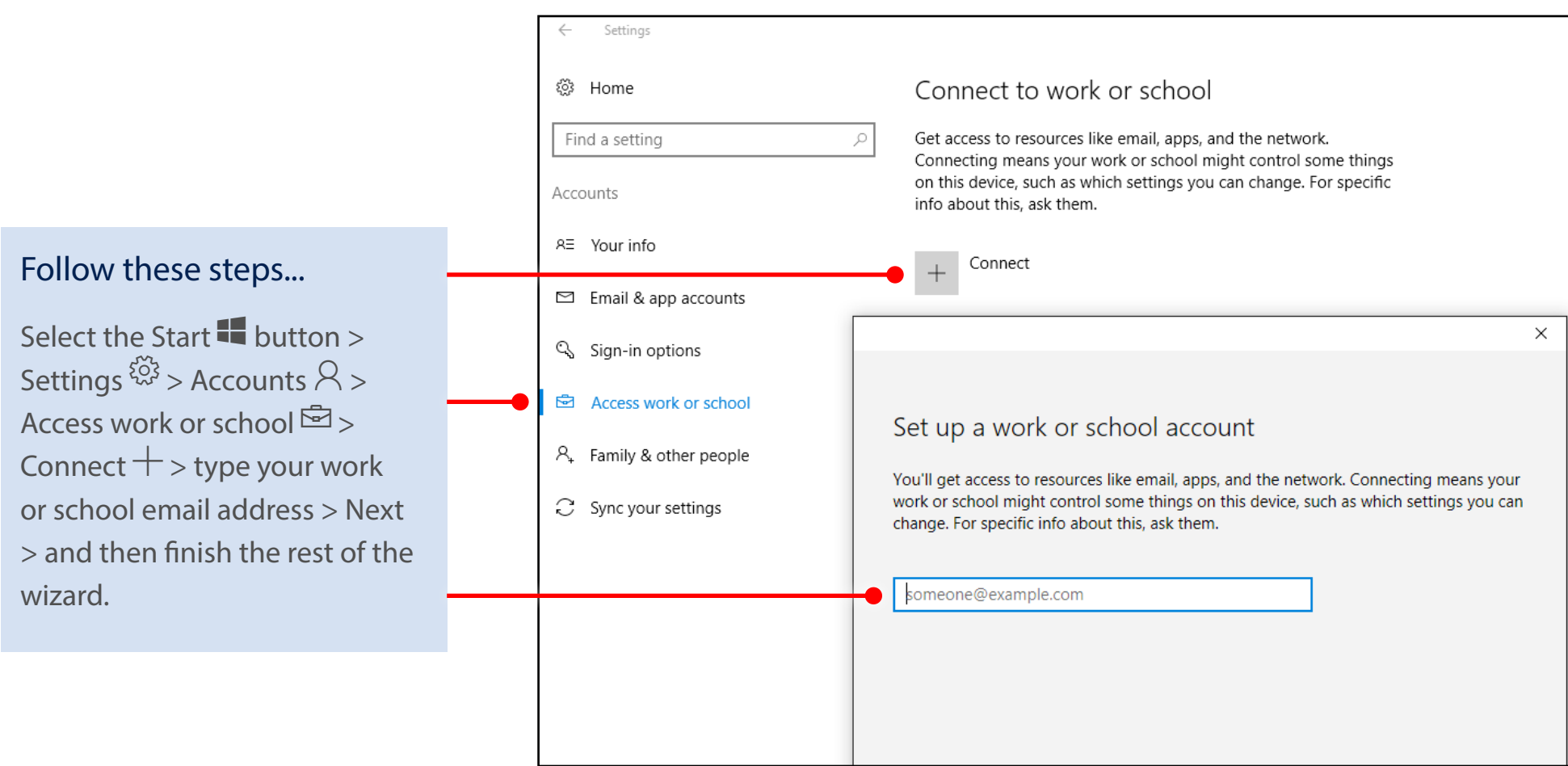

# Windows 10

### 2. Set up your work account in the Mail app

Select the Start  $\Box$  button > find Mail  $\Box$  in the list of apps and open it > enter your work or school email address when you first set up the app.

If you've already set up the Mail app with a personal account, then add your account to the app. Here's how:

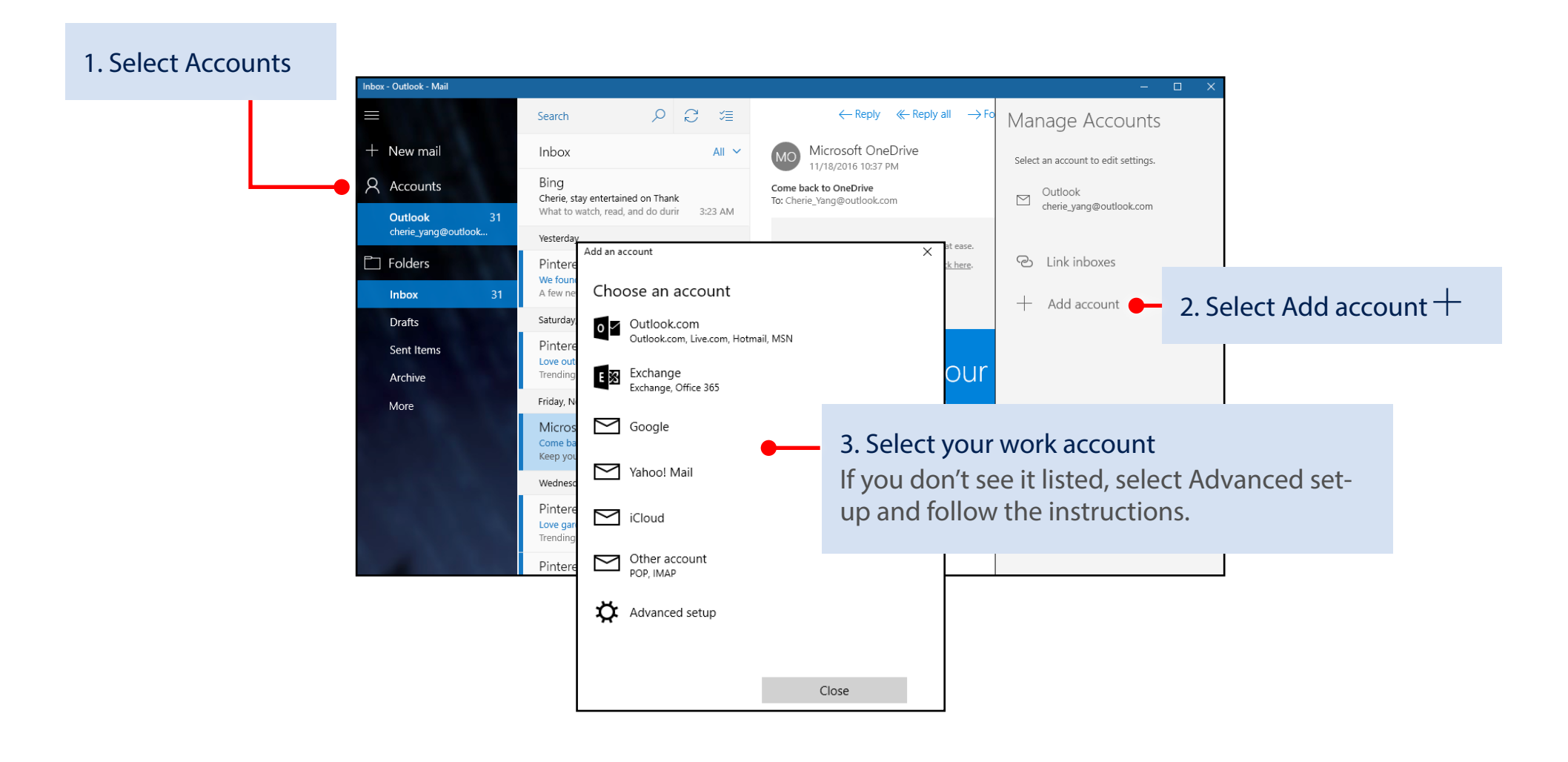

# Windows 10

### If you already use Outlook...

Setting up an additional work account won't take long.

Have Outlook 2016 (the desktop app)? Open the app and select File > Info > Add Account and follow the instructions.

If you use Outlook.com...

The steps are similar, but they're different for each version of the app.

The simplest thing to do is open the app, select the question mark in the upper right, and search for "add account."

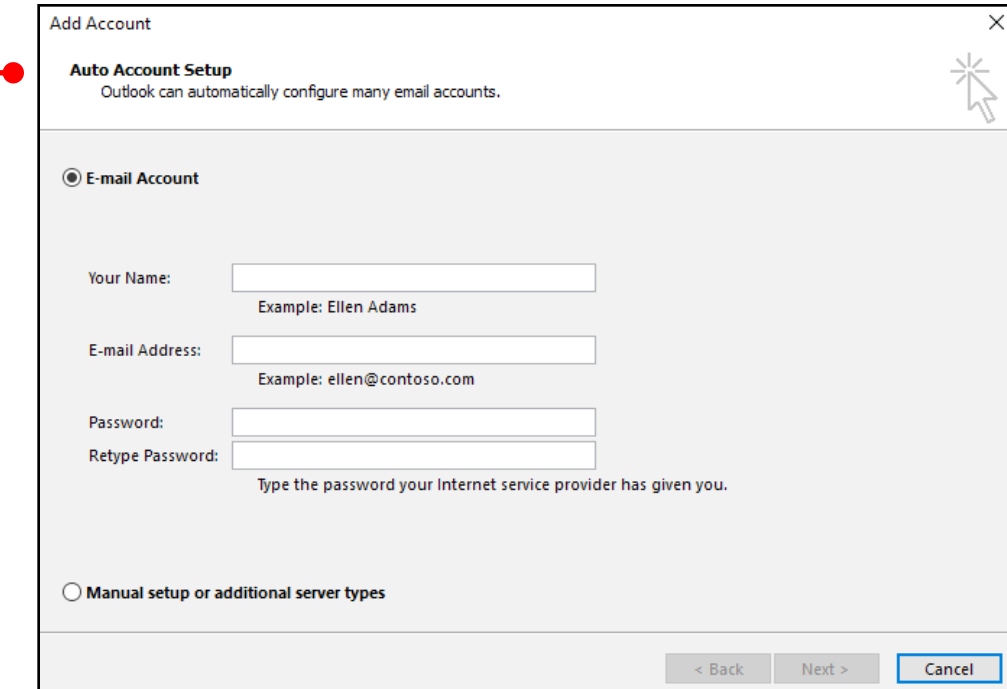

### 3. Set up your Calendar account

Select the Start  $\blacksquare$  button > find Calendar  $\boxdot$  in the list of apps and open it.

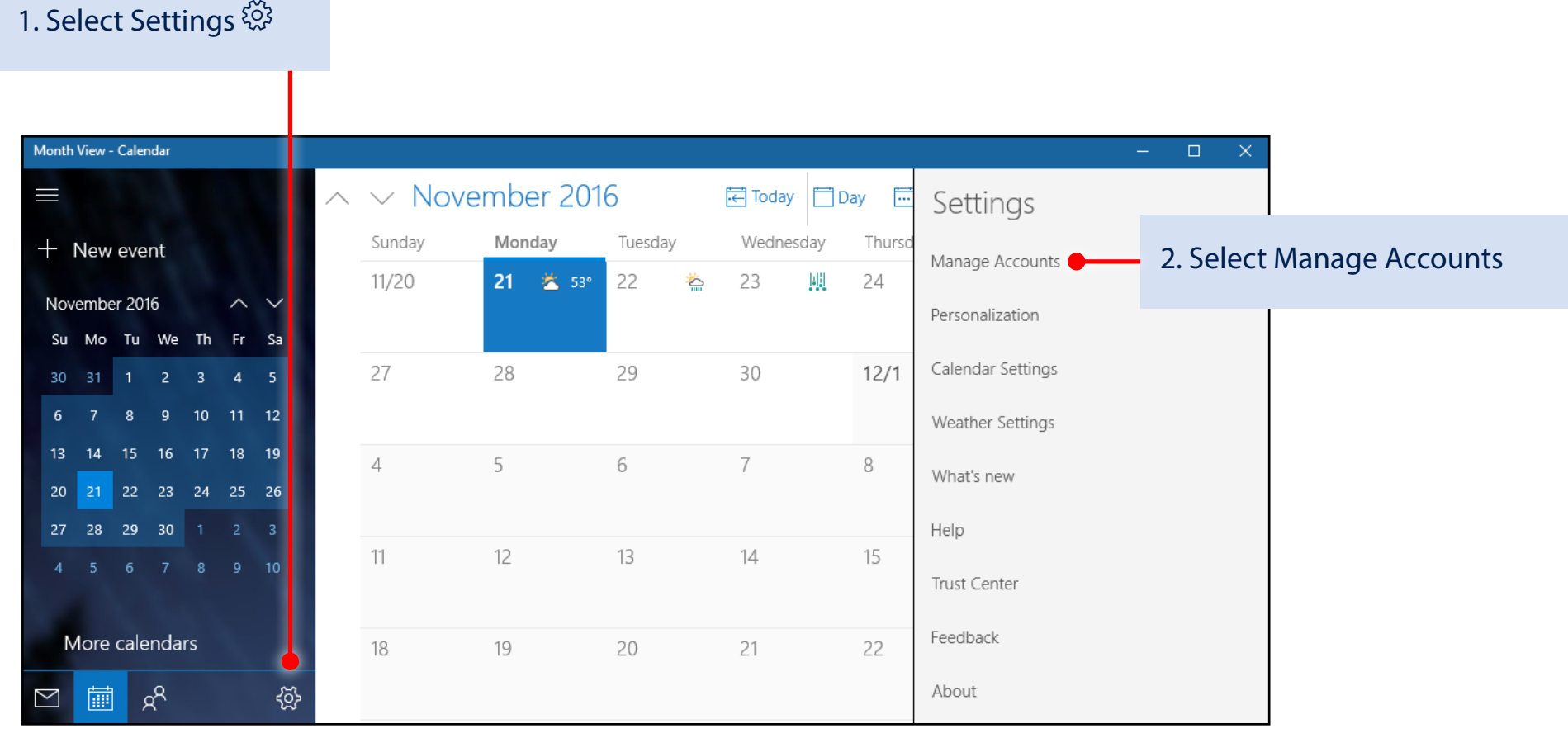

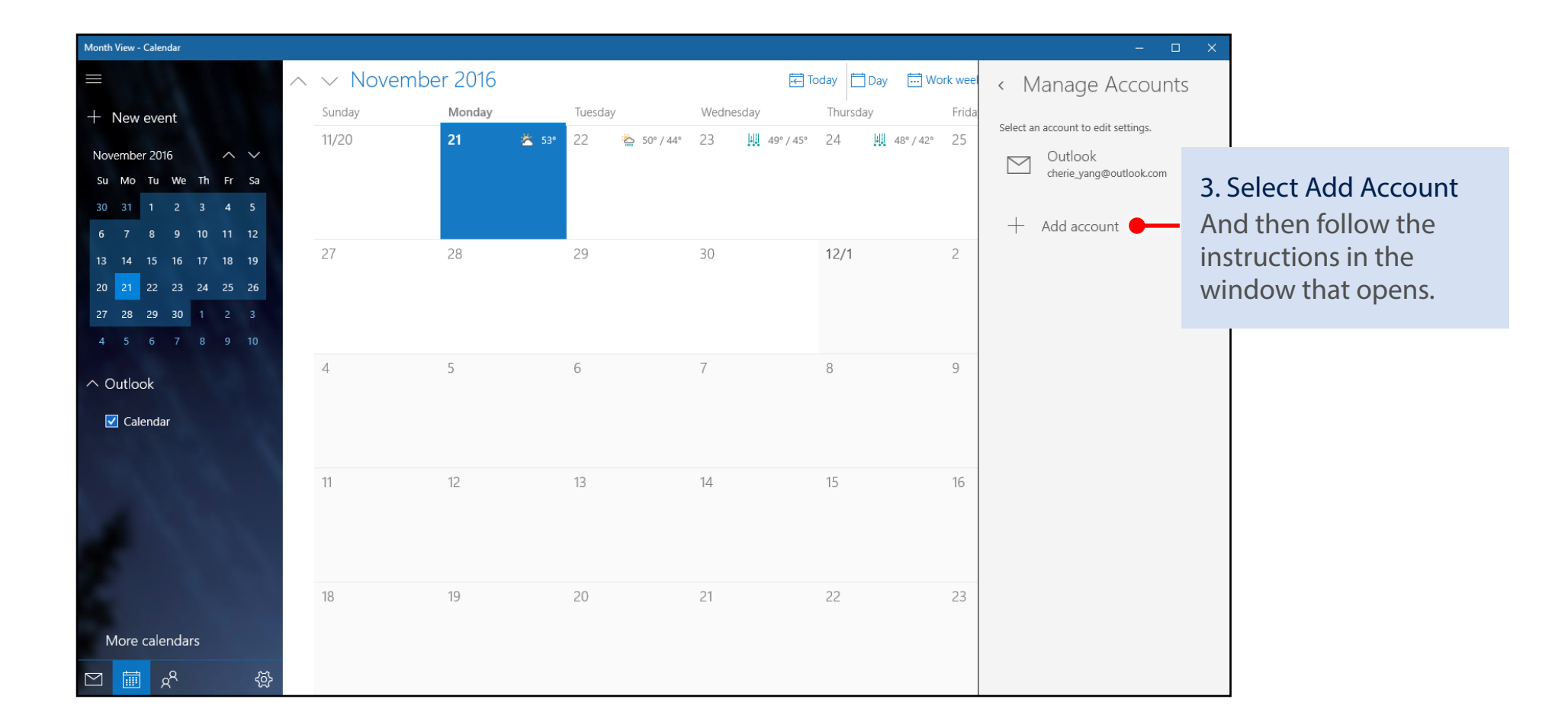

### 4. Connect to Wi-Fi

If your work or school has a Wi-Fi network, you'll want to be on it. You're going to need to get the password from your support person before you can connect.

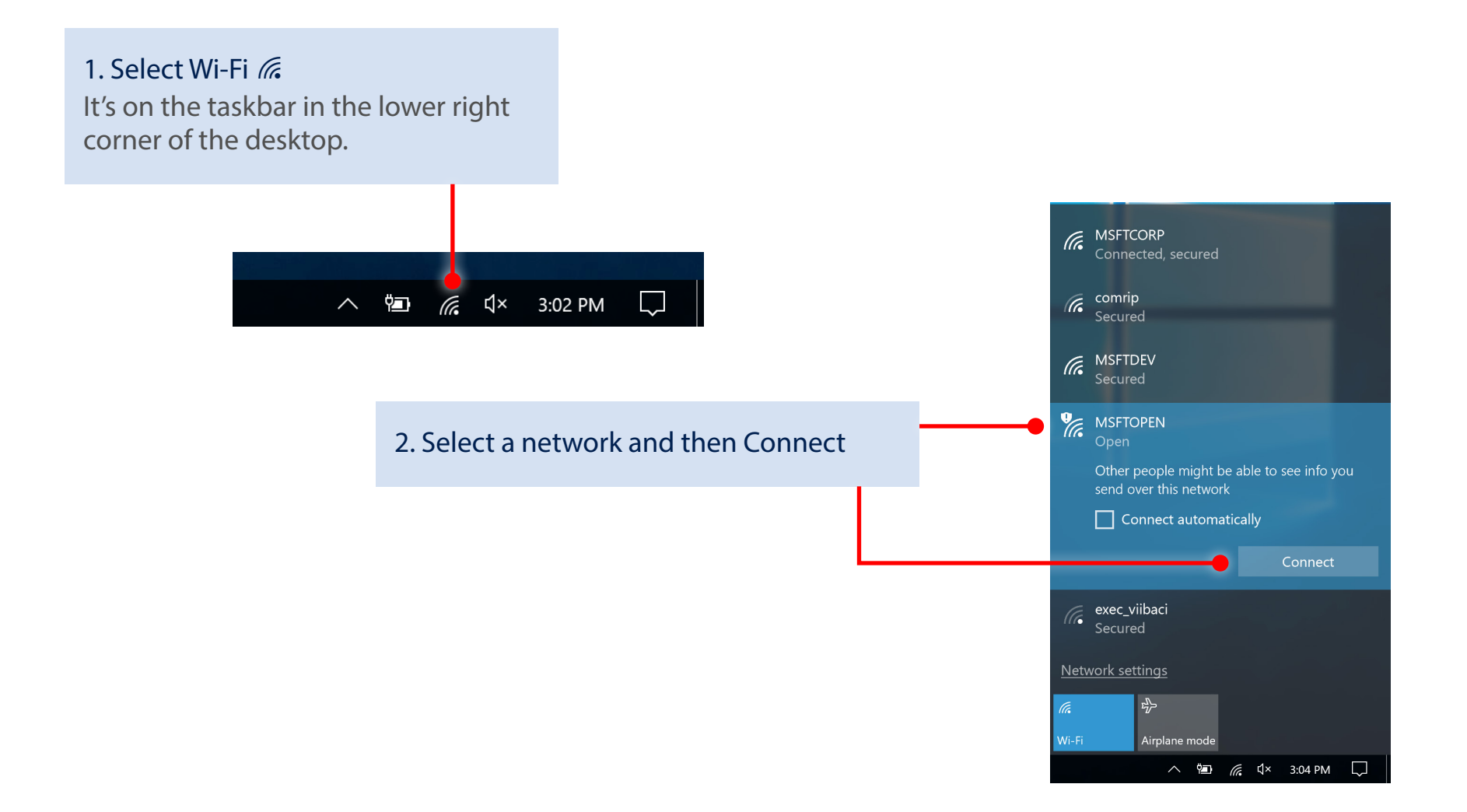

#### 5. Connect to work or school resources

If adding your work or school email account in step 1 above didn't automatically give you access to network resources, you'll need to connect to them.

Windows 10

Note that connecting to them can mean that you give up some control of your settings. For example, your passwords might have to meet their requirements. For more info, you're going to have to ask your work or school.

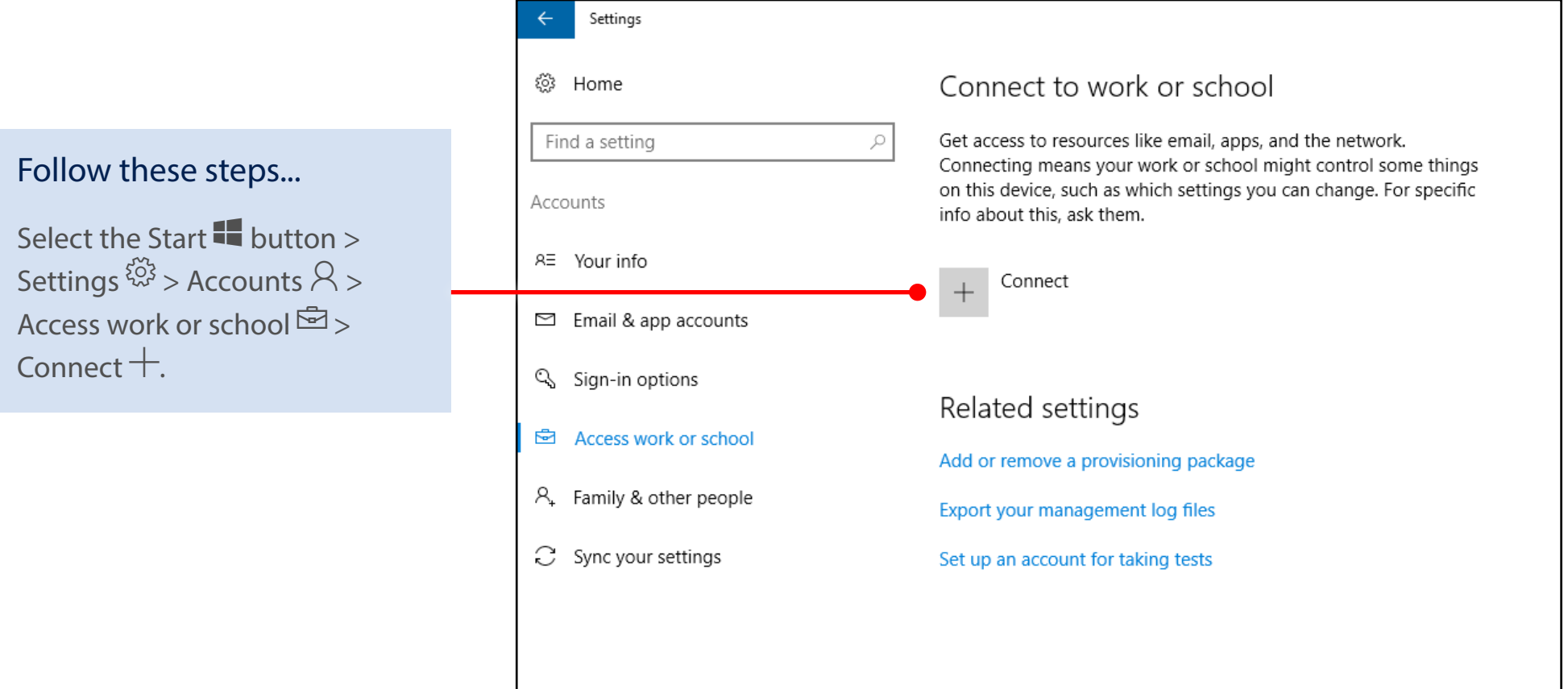